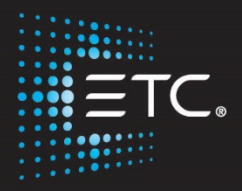

## Eos Family Console Programming

## Level 2: Enhanced

Workbook

V3.2C

[www.etcconnect.com/education](http://www.etcconnect.com/education)

Revised: 2023-10

## <span id="page-2-0"></span>**Table of Contents**

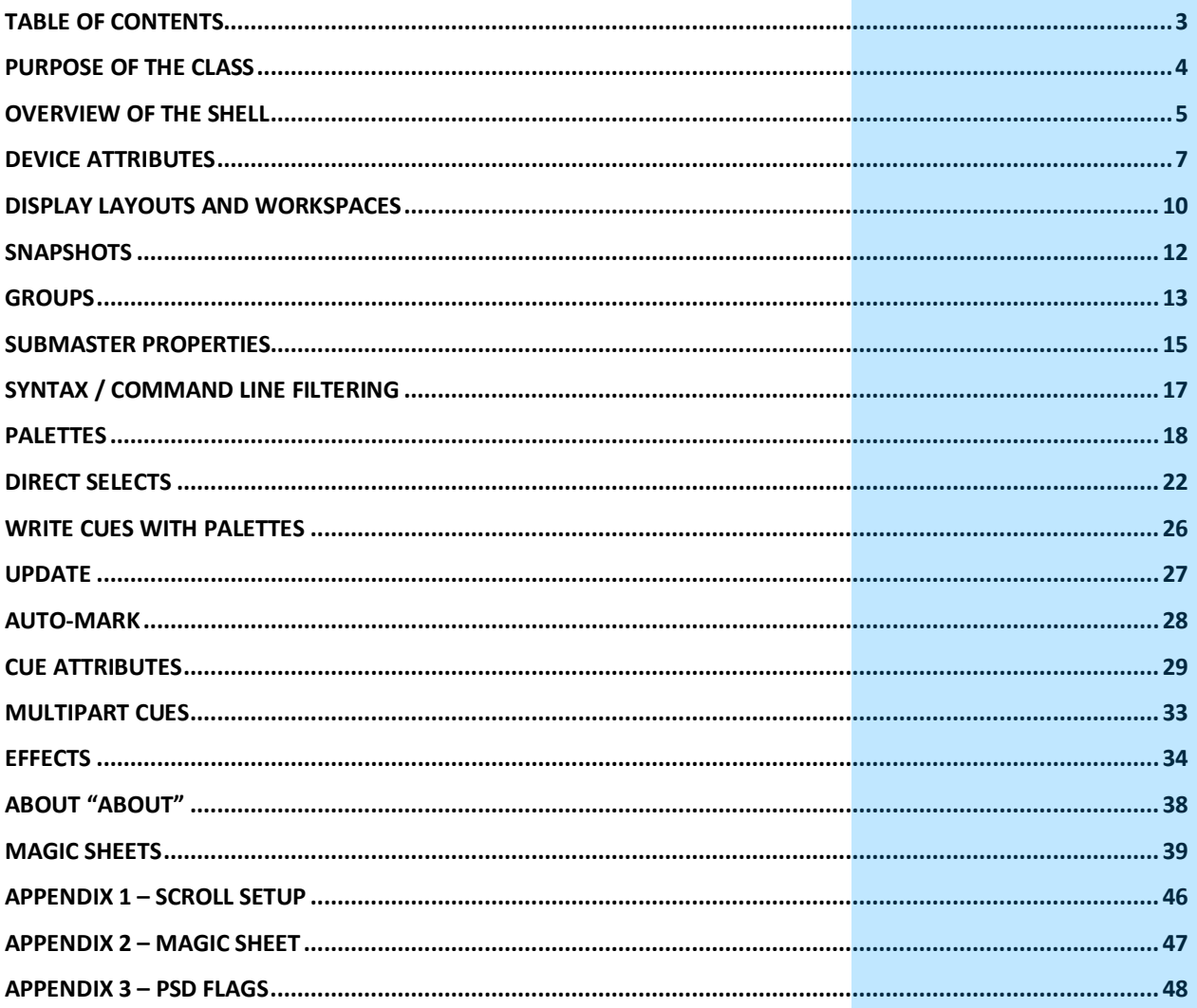

ETC permits the reproduction of materials in this manual only for non-commercial purposes. All other rights are reserved by ETC.

## <span id="page-3-0"></span>Purpose of the Class

This class will provide a more in-depth look at basic operations and working with multi-parameter devices on an Eos family console.

#### LEARNING OBJECTIVES:

After completing this class, one should be able to:

- **•** Edit device attributes
- **•** Understand display layouts and workspaces
- **•** Record and recall Snapshots
- **•** Create more elaborate Groups
- **•** Be more effective using Submaster properties
- **•** Record and recall Palettes and Presets
- **•** Set up and use Direct Selects
- **•** Understand and use Update, Auto-Mark, and other cue attributes
- **•** Take advantage of Discrete Timing and Multipart cues
- **•** Create and use Relative and Absolute Effects
- **•** Feel comfortable with configuration and test functions in the Shell
- **•** Create and use a basic Magic Sheet

#### SYNTAX ANNOTATION

- **Bold Browser menus**
- **• [Brackets]** Face panel buttons
- **• {Braces}** Softkeys or buttons on touchscreen
- **• <Angle brackets>** Optional keys
- **[Next] & [Last]** Press & hold simultaneously
- **• «Direct Selects»** Direct Select button press
- **FMS Object b** Object on a Magic Sheet
- 
- **• Play Icon** Link to video on ETC's YouTube Channel ETCVideoLibrary

#### **HFIP**

Press and hold **[Help]** and press any key to see:

- **•** the name of the key
- **•** a description of what the key enables you to do
- **•** syntax examples for using the key (if applicable)

*As with hard keys, the "press and hold [Help]" action can be also used with softkeys and clickable buttons*

### **THE MANUAL**

The manual is available on the console, Tab #100.

#### **Click on Add-a-Tab (the {+} sign) , select Manual**

#### **Hold [Tab] & press [100]**

*Please note that the manual is not available on Windows XP devices but is available as a download from the web site.* 

## <span id="page-4-0"></span>Overview of the Shell

Referred to as the Eos Configuration Utility (ECU) in the manual, this area is used for both system configuration and performing basic level test functions.

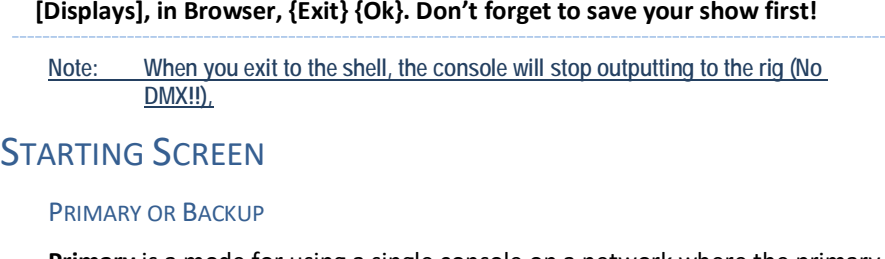

**Primary** is a mode for using a single console on a network where the primary output of data is from that single console. **Backup** requires a primary console to be online to synchronize.

## CLIENT OR OFFLINE

A **Client** console acts as an extension of the primary console, more like a remote controller, remote video station, or an expensive keyboard for a system. Whereas **Offline** mode puts the software in a state where there is no network activity, no control, and no connections to other consoles or any other network devices.

## POWER OFF

Power Off will shut down the Eos console after confirmation.

## **SHELL SETTINGS**

## **Select {Settings} when buttons are highlighted**

 **General** Device Name, Clock Time/Date, Use Shift Key as Eos Shift, Template Show, Monitor Arrangement, Software Update, Switch to Eos 2.9.

## TEMPLATE SHOW FILE

A template show file can be assigned in the Shell via Settings > General.

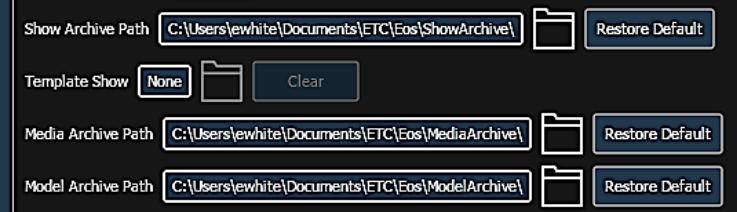

When a show file is assigned as a template, Eos will create a copy of the file in the Templates folder to be used as the default starting point for any new show files. A new option will appear in the CIA under File > New From Template (Template Show File Name) to create a new show file identical to the template. A blank show file can always be created with the File > New option.

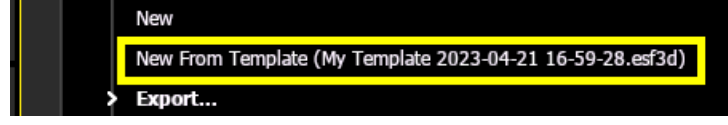

**[Displays], in Browser, {Exit} {Ok}. Don't forget to save your show first!** to exit to Shell

#### MONITOR ARRANGEMENT

The selected monitor will display in yellow. Monitors can be dragged to any of the surrounding black boxes to mimic the actual monitor layout.

- **{Calibrate}** and **{Reset Calibration}** for internal touchscreens
- **{Enabled}** When checked, the monitor is available for use. It will be checked for any monitors the console recognizes.
- **{Primary}** selects which monitor will display the Eos Configuration Utility and Central Information Area (CIA)
- **{Resolution},** {**Color Depth}, {Refresh Rate}** and **{Orientation}** will help configure the monitors appropriately.
- **{Identify}** displays the video port numbers that your monitors are connected to on the monitors to confirm where placed.
- **{Configure Touchscreens}** and **{ELO Settings}** for external touchscreens
- Hit **{Apply}** and **{Keep Changes}** to save your settings.
- Then **{Close}**

### SWITCH SOFTWARE VERSIONS

Eos can switch between v3.0.0+ and previous versions of software. A restart is required for changes to take effect.

 **Network** Device Network settings - IP Address, Subnet Mask. Output Protocols, Interface Protocols (Wi-Fi Remote, OSC Settings), Network Services (DHCP, SNTP) **Maintenance** Deep Clear, Save Logs, Backup Show Archive, File Manager, Face Panel Test

#### SAVE LOGS

Logs are useful tools for diagnosing issues. If you experience software problems with your system, sending log files to ETC Technical Services helps us isolate the issue.

Log files can be generated by clicking on the **{Save Logs}** button here or from within the show file by going to **Displays > File > Export**. When complete, email the zip file t[o eos@etcconnect.com.](mailto:eos@etcconnect.com)

- **Buttons** RPU/RVI Button Setup, Eos Ti/Gio Face panel Buttons
- **RFR** RFR Base Station Frequency and Network ID

When finished reviewing the Shell:

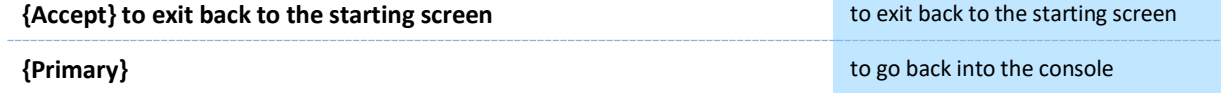

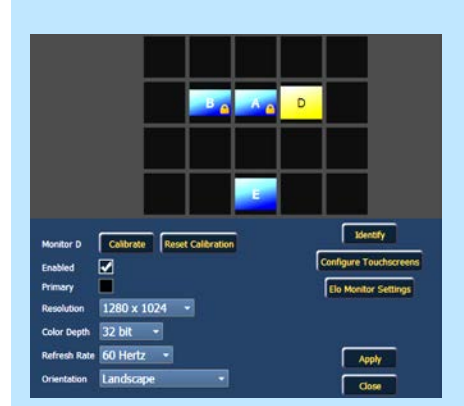

## $\blacktriangleright$ Device Attributes

<span id="page-6-0"></span>Start in same show file as day before or in Level 1 Complete file

Blackout button, **[Rem Dim]**, and Intensity Master operations.

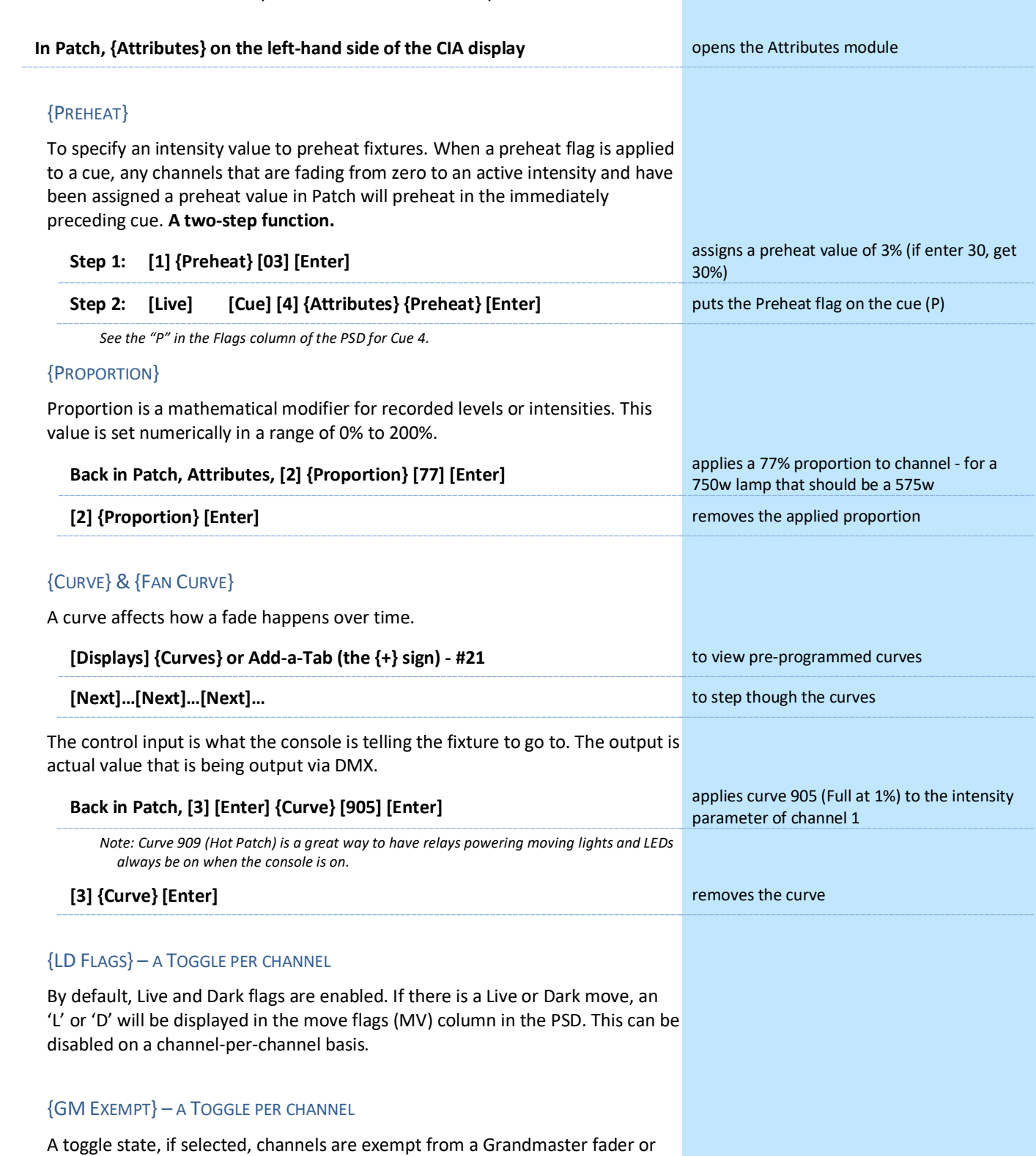

## {INVERT PAN OR TILT}

A moving light attribute is used to invert the output of pan, tilt, or both.

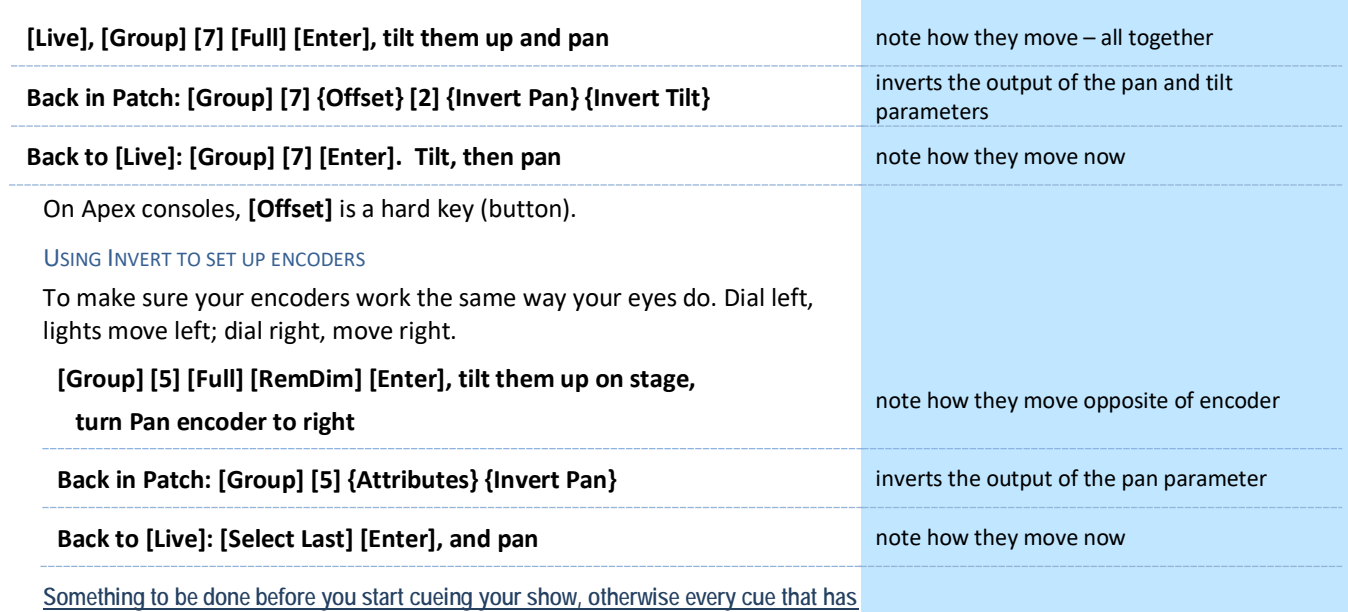

**been written will be affected by these changes.**

## {SWAP P/T}

A moving light attribute is used to exchange pan and tilt levels, such as when a fixture is hung sideways on a boom. Pan becomes Tilt and Tilt becomes Pan.

## {COLOR PATH}

A default Color Path can be assigned at the channel level in Patch. That color path will be used for all that channel's color fades unless overridden at the cue level. *(More on Color Paths in Level 4)*

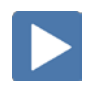

## INDEXED PARAMETERS

## CREATING A NEW CUSTOM SCROLL OR WHEEL

Function keys are on the lower left side of the monitor, either mouse or touch selected. They change depending on device editing.

- **• {Clear}** clears the current wheel selection
- **• {New}**  to create a new scroll or wheel
- **• {Copy}**  copy an existing and then modify
- **• {Edit}** opens the editor to modify
- **• {Delete}** removes the selected device

## **SCROLLER EXERCISE - SEE APPENDIX 1**

## **In Patch, [151] [Thru] [158] [Part] [2] [Enter]**

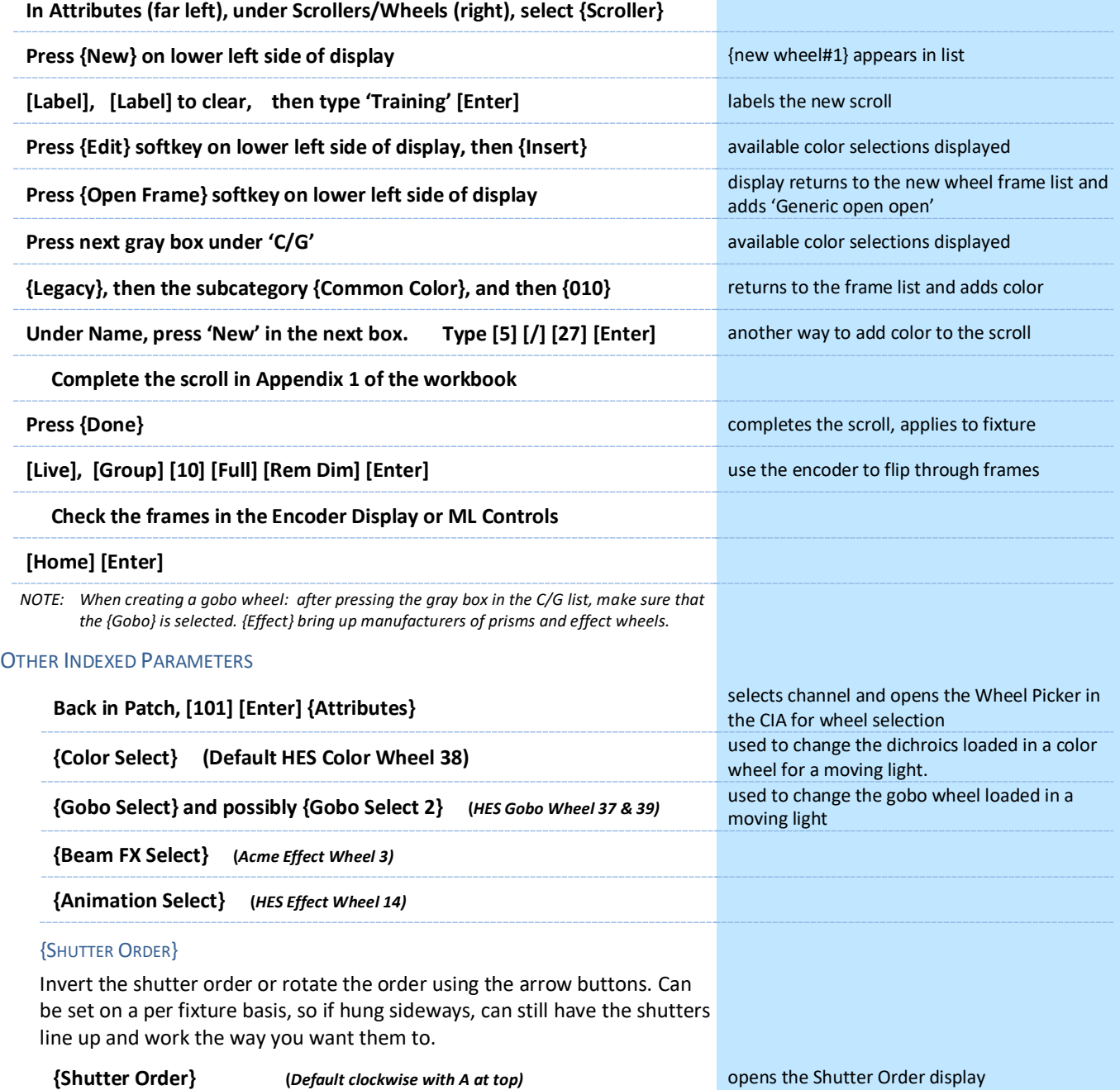

## <span id="page-9-0"></span>Display Layouts and Workspaces

Upon start up or creation of a new show file, any connected monitor that is not already displaying the Live (Tab 1) or Playback Status Displays (Tab 2) will show a blank screen. the Workspace Layout Menu. This screen will also display when a new tab is opened.

## WORKSPACE LAYOUT MENU

**Click on the large + sign or press the monitor icon in upper left-hand corner of the display**

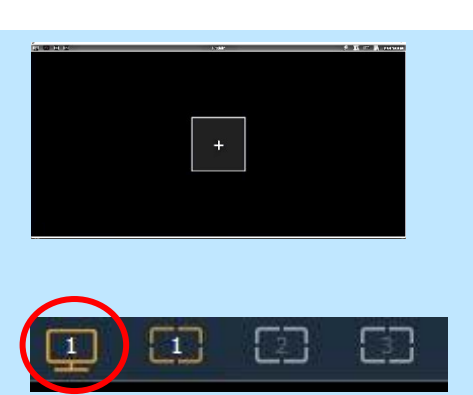

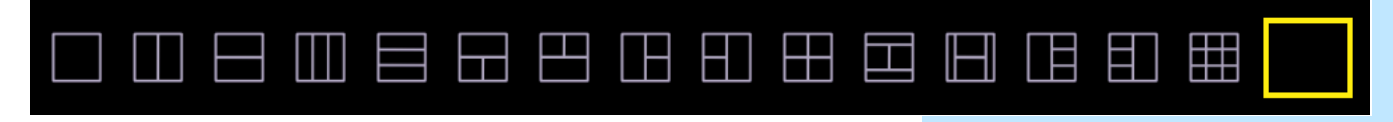

Layout options are basically different ways to split the screen. A workspace can have up to sixteen frames. Each frame can have multiple tabs open.

### **Click on the 2 x 2 (bottom, second one)**

**Click on the monitor icon in the upper left again (first one)**

### **Click on Resize Frames in this Workspace**

## RESIZE FRAMES IN THIS WORKSPACE

 $\ddot{}$ 

Allows you to freely resize and edit the frames in any of the workspaces on the monitor. The grid includes the following tools:

> **Adds a horizontal split**, dividing the frame horizontally into upper and lower rows.

> **Inserts a vertical split**, dividing the frame vertically into left and right columns.

Drag left or right to freely **adjust the width** of the frames. Double press to reset to the default horizontal size.

Drag up or down to freely **adjust the height** of the frames. Double press to reset to the default vertical size.

Eliminates a split by closing the frame to the right and **merging** its contents into the frame to the left.

Eliminates a split by closing the frame below and **merging** its contents into the frame above.

Frames of the same size can be freely merged without altering the rest of the grid. Smaller frames can be merged with larger frames, but this may alter adjacent splits. A larger frame will absorb any smaller frames it is merged towards.

The grid is limited to a maximum of three splits in either direction, for up to 16 total frames per monitor/workspace.

**After playing, use the Reset all Monitors and Workspaces icon** close all the tabs and frames on *all* monitors

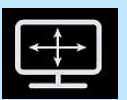

Play with the tools!

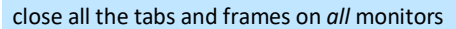

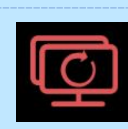

#### FIXED TAB NUMBERING

All Display and Control tabs have fixed tab numbering. Patch will always be 12, Group List, 17. When you press **[Tab]** repeatedly, focus moves numerically through all open tabs on active workspaces.

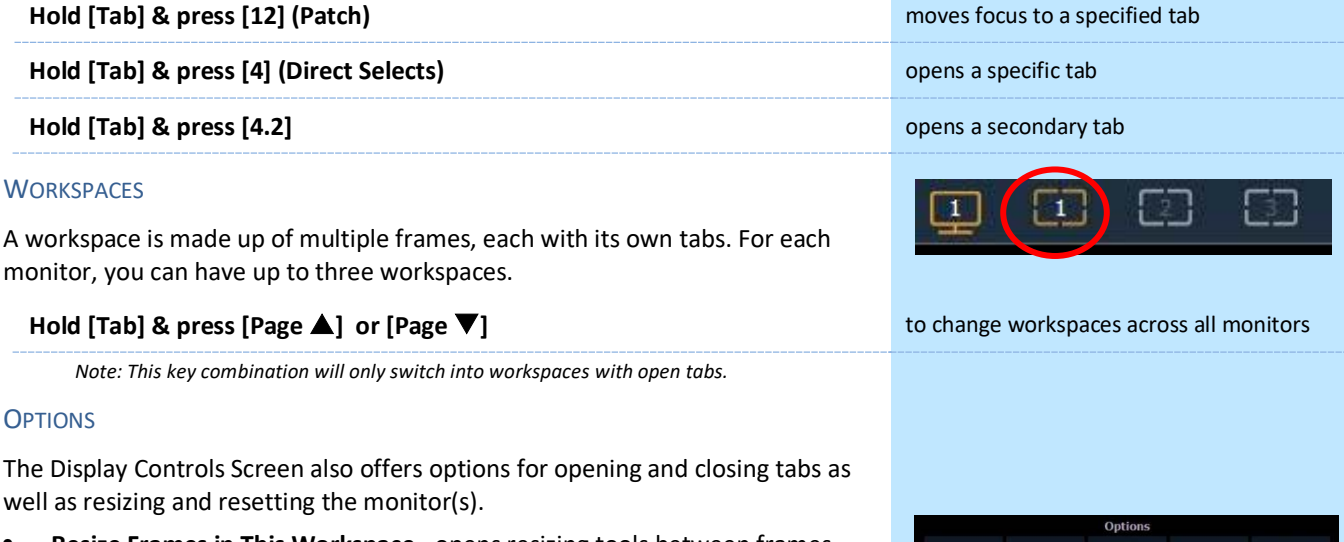

- **• Resize Frames in This Workspace** opens resizing tools between frames of the workspace to adjust sizing as needed.
- **• Monitor Mapping**  ability to configure your external monitor arrangement (internal displays cannot be renumbered)
- **• Close All Tabs in This Workspace** close all the tabs in the active workspace on this monitor only.
- **• Reset This Workspace** closes all the tabs and frames and resets the layout for the active workspace to a single frame displaying the Home Screen
- **• Reset ALL Monitors & Workspaces** closes all the tabs and frames on *all*  monitors, resets all layouts to a single frame, and returns their workspaces to the Home Screen

**After playing, use the Reset all Monitors and Workspaces icon** closes all the tabs and frames on *all* monitors

 $\boxtimes$  $\lfloor$   $\circ$ 宗 ரெ

# Snapshots

<span id="page-11-0"></span>Snapshots store layouts so that you can recall them quickly. They are stored in the show file, can be recalled on any device on the network.

## RECORDING SNAPSHOTS

**In [Live], be in Table View, and in Flexi - Patched Channels on one monitor and have the PSD & CIA on the other**

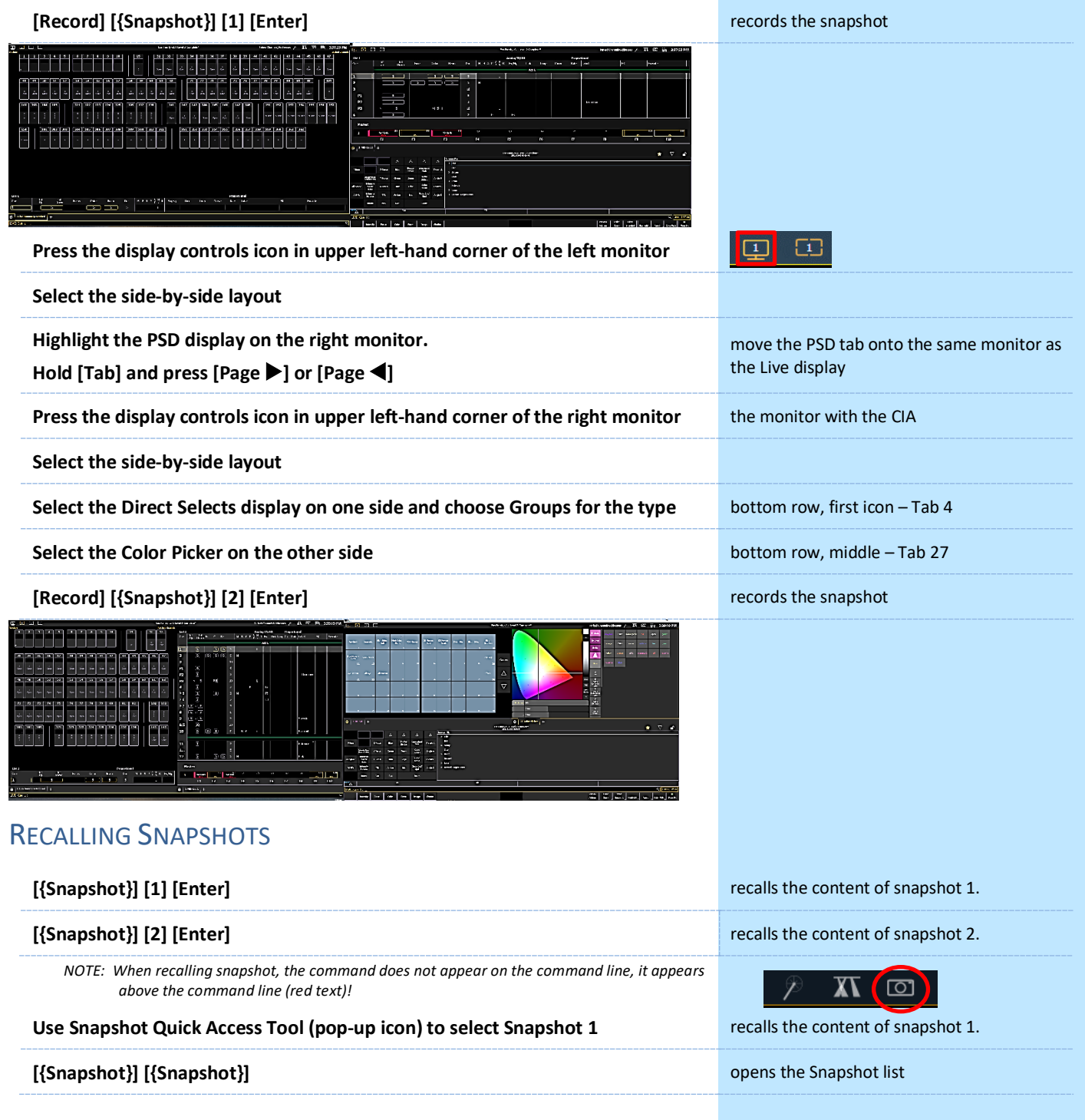

## <span id="page-12-0"></span>Groups

 $\blacktriangleright$ 

 $\blacktriangleright$ 

## SUB-GROUPS

You can create subsets of channels within a group that are treated as a single channel in group/channel selection and in effects.

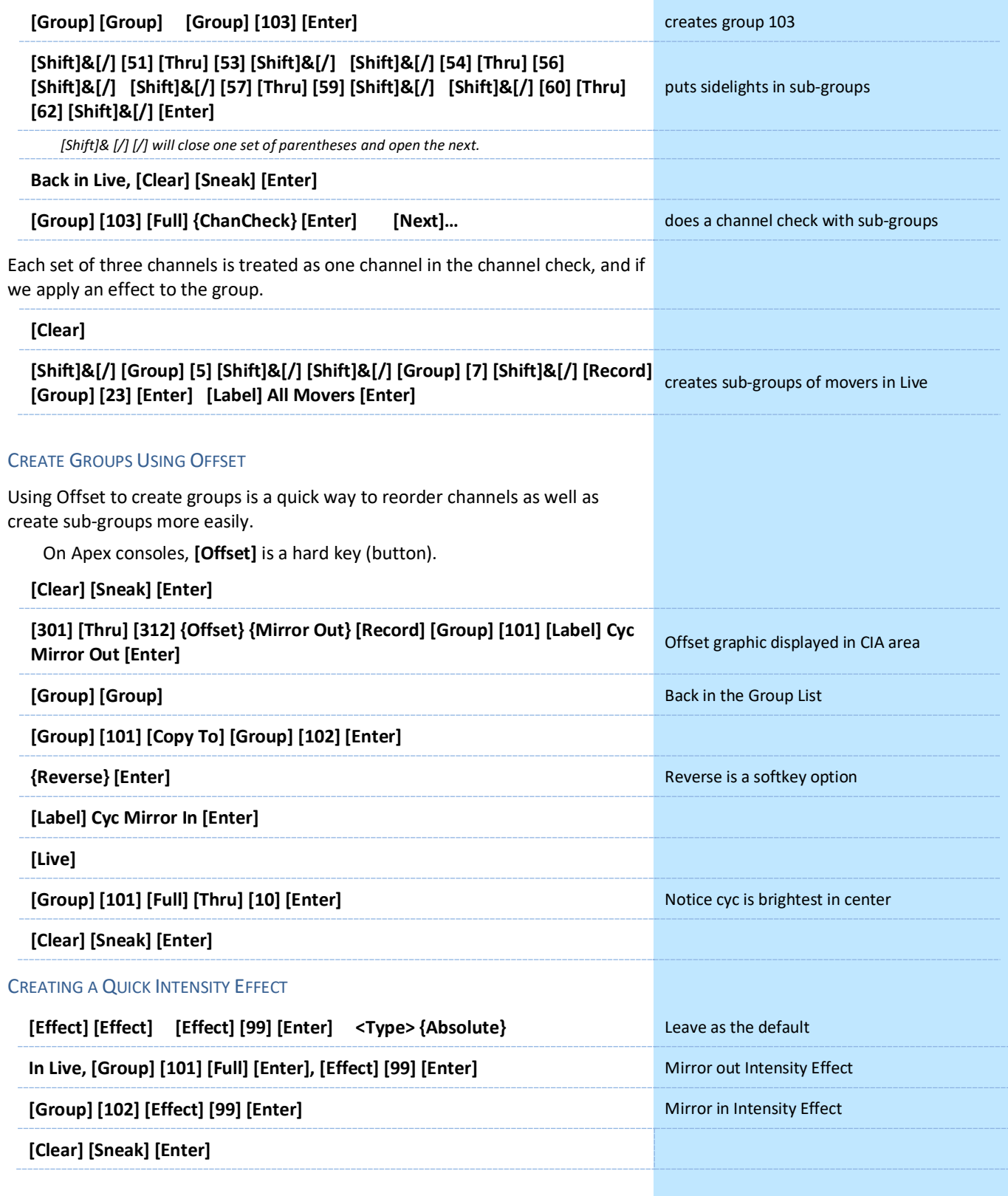

## ADDITIONAL OFFSET MODIFIERS

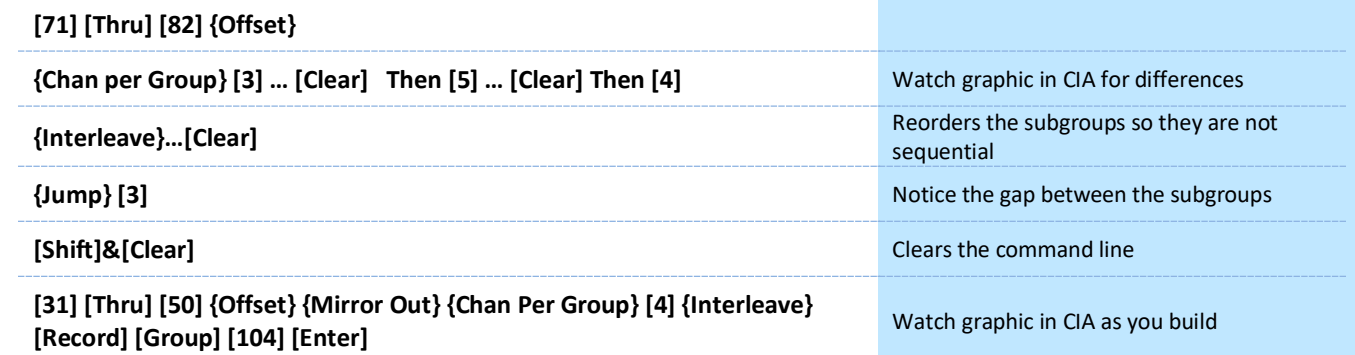

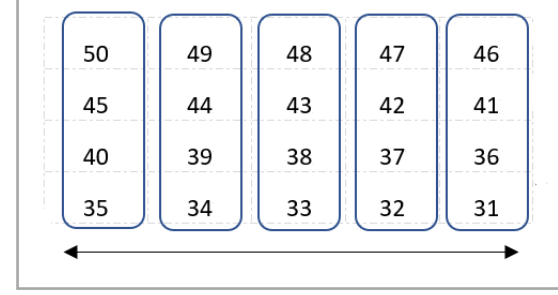

Result:

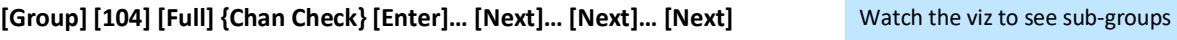

## **GROUP LIST**

All Groups should be in the show after the previous exercises.

If not labeled, take a moment and do so.

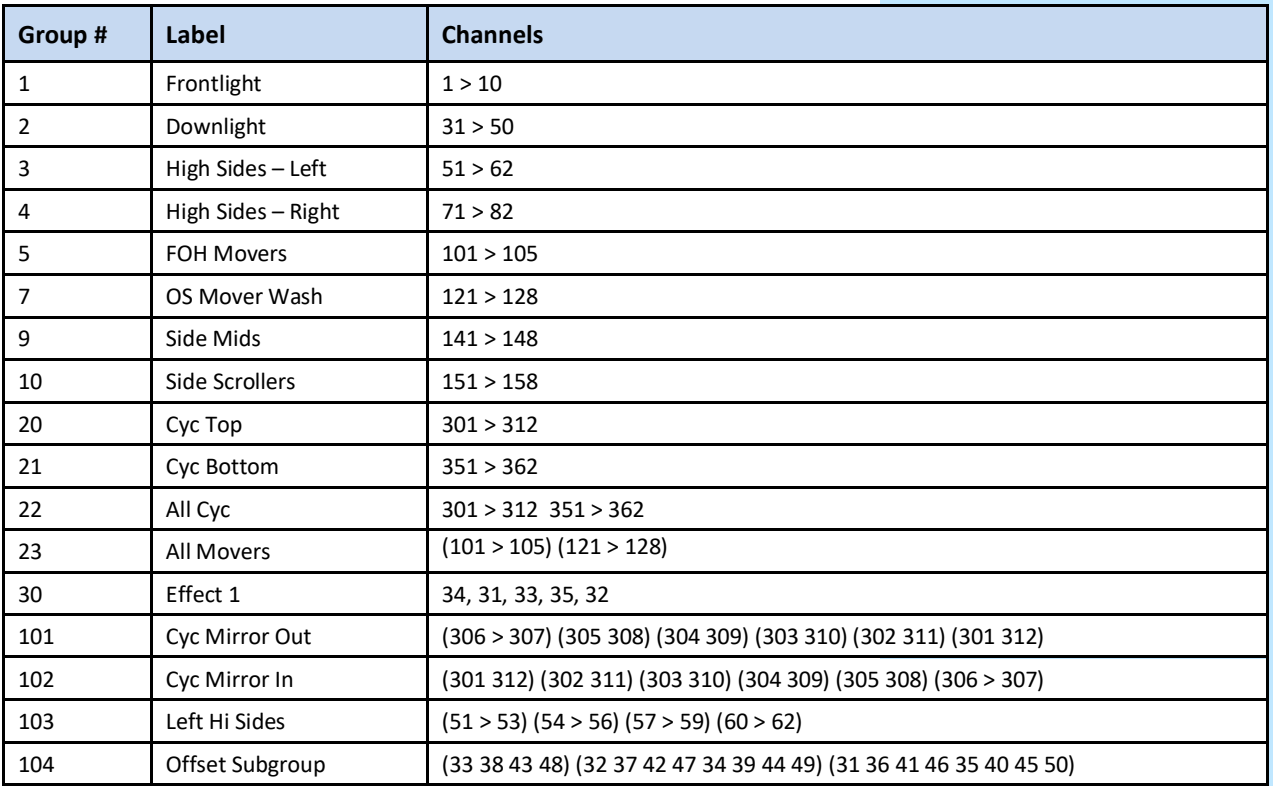

## <span id="page-14-0"></span>Submaster Properties TIMING ON SUBMASTERS Changes can be made in Live or in Sub List. Bump button is the Go. **[Live] [Sub] [1] [Time] [3] [Time] [4] [Time] [3] [Enter]** adds a 3 sec upfade, dwells for 4 sec and 3 sec downfade **Press the bump button of fader 1 just once facture facture fades up, holds, then fades down HOLD [Sub] [1] {Hold} [Enter]** changes the dwell time to 'hold' **Press the bump button to start the upfade faces of the start of the upfades up**, holds indefinitely, LED flashes **Press the bump button to start the downfade fades down** RESTORE TO DEFAULT TIME **[Sub] [1] [Time] [Enter]** resets to default times (0/Man/0) SUBMASTER LIST **[Sub] [Sub] or Add-a-Tab (the {+} sign) opens the submaster list** - use the softkeys for selection and editing PERCENT (%) The list shows the current level in Live of each submaster. LABEL **[Sub] [1] [Label] Fronts [Enter] <b>displayed in List as well as Sub displays** displayed in List as well as Sub displays **{Edit} [10] [Full] [Enter]** add a channel into this sub in Blind **[Sub] [Sub]** back to Submaster List FADER The list shows the location of the submaster – page / fader number. MODE: ADDITIVE, INHIBITIVE, OR EFFECT Mode has 3 options, **Additive** (contributes to the live output), **Inhibitive** (limits live output) restricts the values as the fader comes down, like a mini grand master for the contents of the sub, and **Effect**. **[Sub] [1], under Mode, {Inhibitive}** makes sub 1 an inhibitive sub, LED turns red  **Push Fader 1 up if on non-motorized hardware {Edit} to be in Blind** notice the 'INs' as channel values **[Live], [Go To Cue] [4] [Enter] runs the cue runs the cue runs the cue Slowly bring the fader out** channels go out - notice small 'I' in channels go out - notice small 'I' in channel display **Bring the fader back up leave up for duration b** leave up for duration **[Go To Cue] [Out] [Enter]**

## FOH INHIBITIVE SUB A good example of using an Inhibitive Submaster is for FOH lights on main curtain - would never use as an additive – great for multiple curtain calls **[Group] [1] [+] [Group] [5] [Full] [Enter]** select only intensity for channels **[Select Last] [-] {All NPs} [Record] [Sub] [3] [Label] FOH Inhib [Enter] [Load] to fader 3** record and load the sub **[Sub] [3], {Properties}, under Mode, {Inhibitive} FOH lights on main curtain - would never use** as an additive – curtain calls **Bring fader up** for rest of class MASTER: PROPORTIONAL OR INTENSITY MASTER Proportional submasters control all contents of the submaster (intensity and non-intensity parameters). (DEFAULT) **[Clear] [Sneak] [Enter] [Group] [5] [Full] [Full], tilt up on cyc [Record] [Sub] [10] [Enter], Load to fader 10, [Clear] [Sneak] [Enter]** records sub and clears manual values **Then bring fader up, see live changes Bring fader down shows proportional control of contents** Intensity masters only control intensity. The bump button is used to preset (mark and unmark) non-intensity parameters. **[Sub] [10], {Properties} under Master, {Int}** toggles the submaster to an I-Master **With fader down, press the bottom bump button, its LED flashes <b>notify marks the non-intensity parameters Bring fader up by a non-transity control only the state of the state of the state of the state of the state of the state of the state of the state of the state of the state of the state of the state of the state of the Bring fader down and tap bottom bump button Example 20 Inmarks (resets) non-intensity parameters** EXAMPLE WITH LED COLOR **[Group] [20] [Full] [Full], make them blue [Record] [Sub] [11] [Enter], Load to fader 9, [Clear] [Sneak] [Enter]** records sub and clears manual values **[Sub] [11], {Properties} under Master, {Int}** toggles the submaster to an I-Master **Press the bump button, bring fader up and down only see color as fades up** only see color as fades up If the bump button is not pressed, when the fader hits 1%, the nonintensity parameters mark quickly. The rest of the fade is intensity only. An option in Properties called **Unmark 0** releases the non-intensity parameters of the submaster when the fader reaches 0%. **Then bring fader 9 up slowly and down and south the RGB values of the live change, watch the RGB values EXCLUDE** Another property is **Exclude**. There are 4 options: the most common is **{Record},** where its output is not recorded into any other record target.

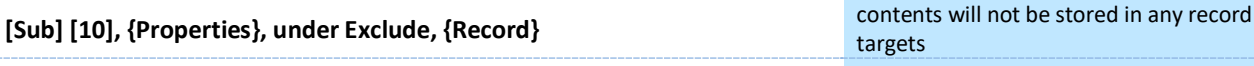

*Think about Houselights on a Sub that is set to Exclude from Record.*

## $\blacktriangleright$ Syntax / Command Line Filtering

## <span id="page-16-0"></span>EXPECTED SYNTAX

 $\blacktriangleright$ 

The command line expects instructions to be entered in a specific structure, or syntax:

## **Channel Selection and/or Categories & Parameters Modifiers and/or Action**

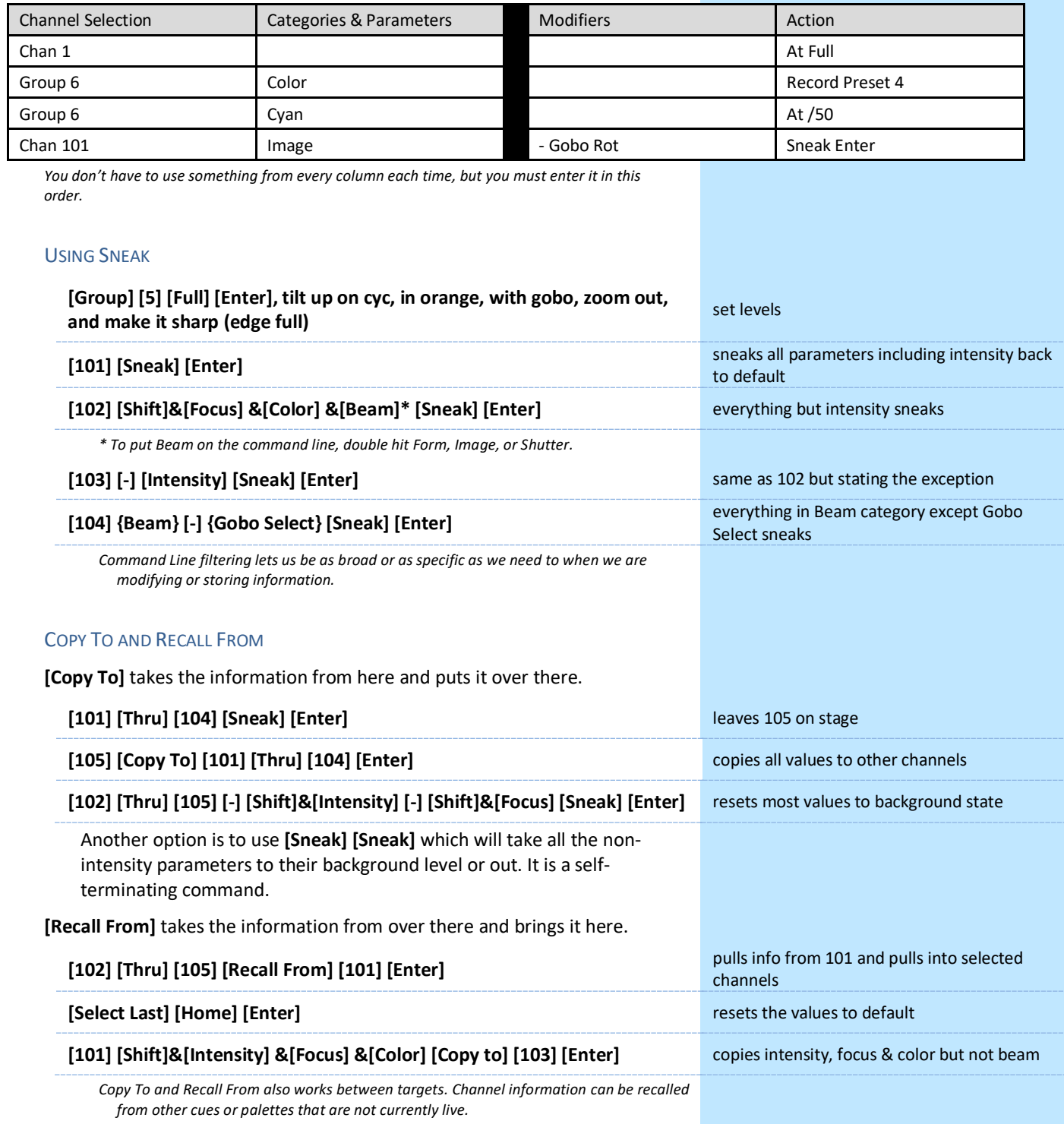

## <span id="page-17-0"></span>Palettes

Palettes are building blocks for programming. There are four types of palettes that correspond with the four data categories – **Intensity, Focus, Color,** and **Beam**. These record targets quickly recall stored data. Palettes can only contain information within their category. For example, color palettes can only store color information – they cannot contain intensity, focus, or beam data.

It is important to remember that Palettes are referenced data. This means that the changes to the palettes are propagated into all the places where the palette is stored such as presets, cues, and effects.

## COLOR PALETTES

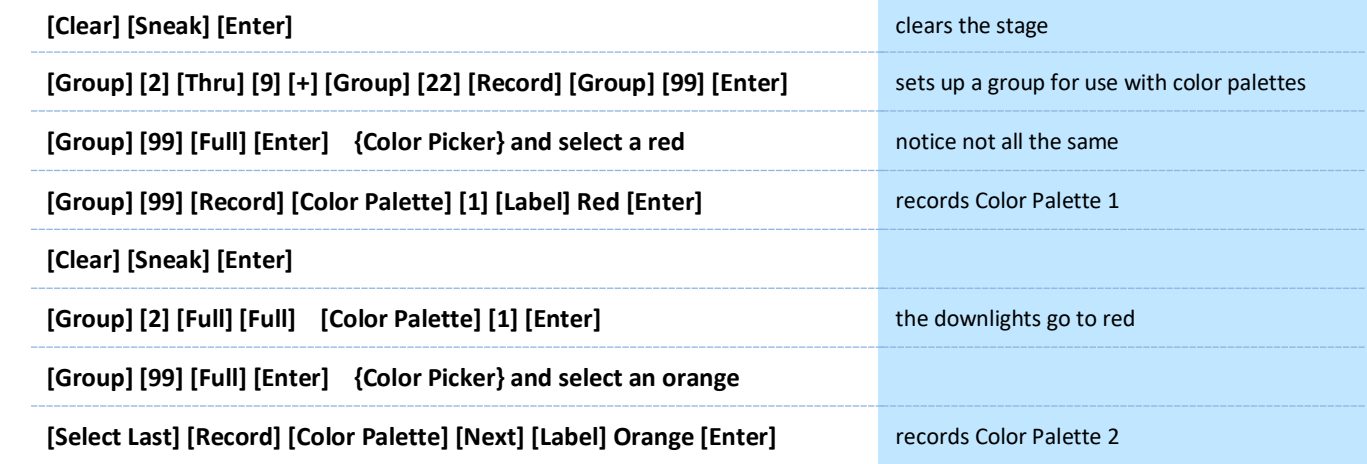

## **COLOR PALETTE EXERCISE**

Record five more Color Palettes using Group 99:

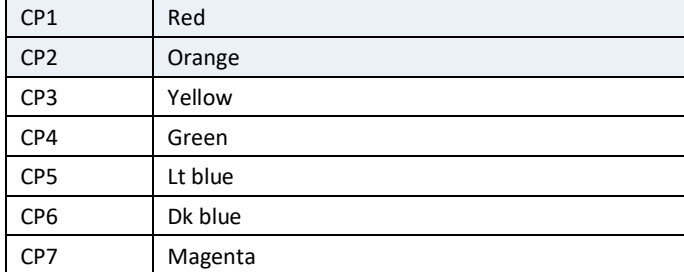

When done…

## **[Group] [22] [Full] [Enter] [Color Palette] [1] [Thru] [7] [Enter]**

#### LABELS

To display labels or values:

- **•** Per Tab, press the **Gear** tab and check **Show Reference Labels**
- **•** Per Device, in Setup > Device > Displays > enable Show Ref Labels
- **• [Data]** if in an active cue, displays background level data
- **• [About]&[Label]** toggles the display between referenced labels and target numbers.
- **• [About]&[Label] [Label]** locks reference labels on. Press **[About] & [Label]** again to unlock.

## **FOCUS PALETTES**

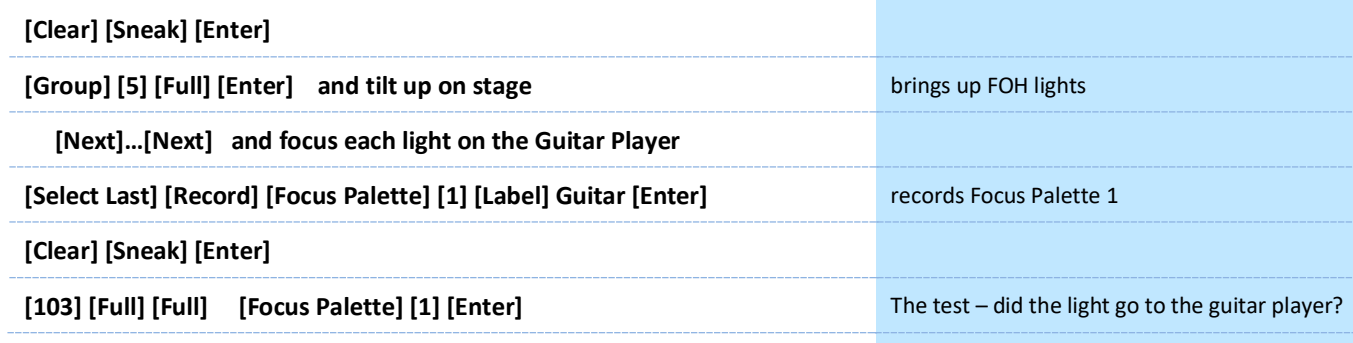

Remember, to view reference labels, right click or tap on the display tab, select the bottom option, and then check the Show Reference Labels option.

**[About]&[Label] -** (a maintained press) - toggles between referenced label and target number. Keep **[About]** depressed to page.

**[About]&[Label] [Label]** - double press to lock reference labels on.

Press **[About]** again to unlock.

## **FOCUS PALETTE EXERCISE**

Record four more Focus Palettes using Group 5:

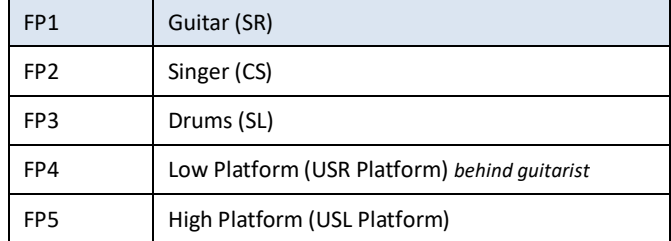

WHEN DONE…

**[Group] [5] [Full] [Enter] [Focus Palette] [1] [Thru] [5] [Enter]** fans the lights across all 5 palettes

**OR [Group] [5] [Focus Palette] [3] [+] [4] [Enter] <br>
<b>CR [Group] [5] [Focus Palette] [3] [+] [4] [Enter] COM EXECUS CONVIDENT** fans lights from palette 3 to 4 in a line

**FP3 Drums FP2 Singer** FP1 Guitar

## **BEAM PALETTES**

 $\blacktriangleright$ 

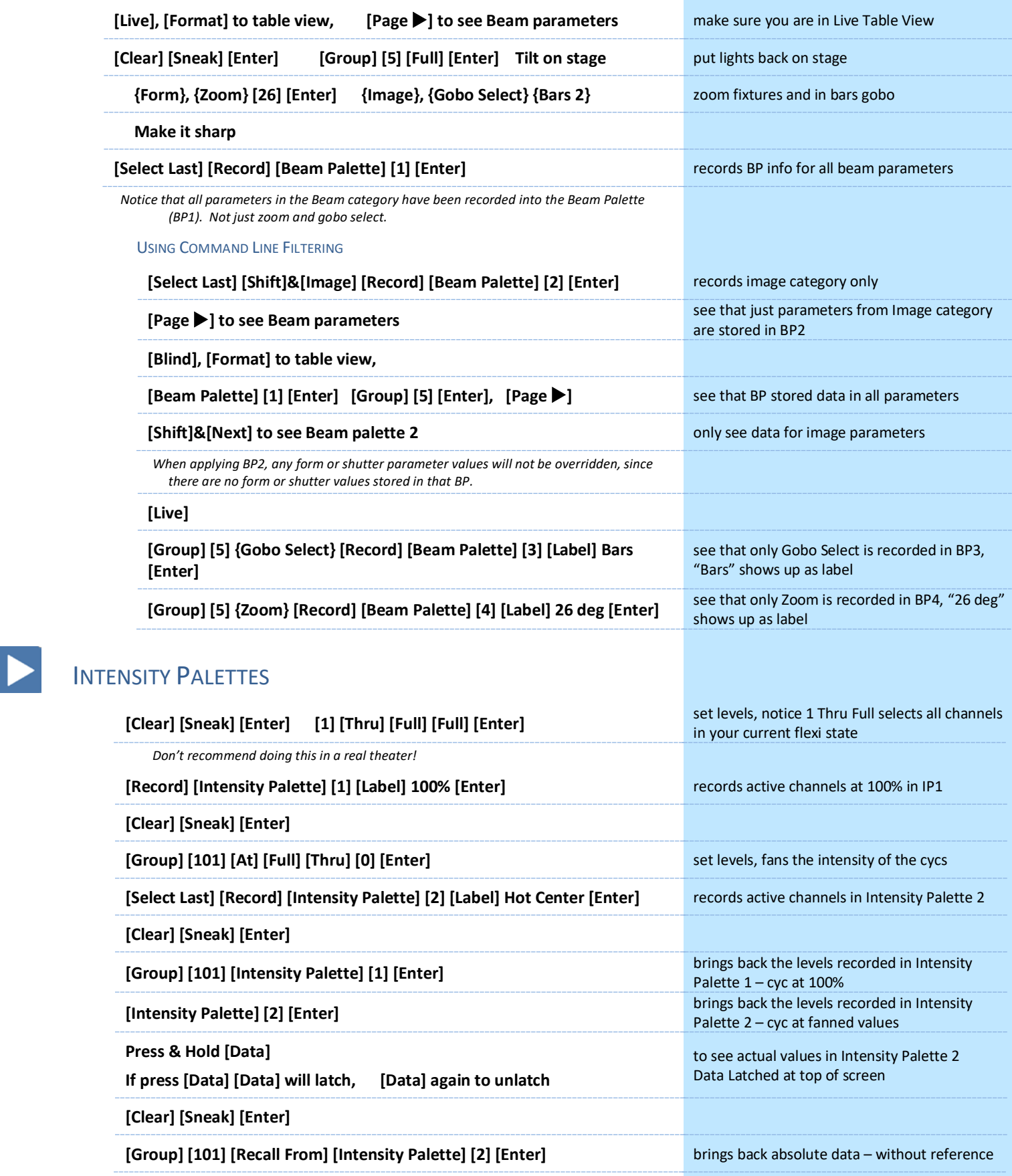

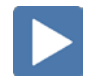

## PRESETS – ALL PALETTES

Presets can collect all data for a given channel (intensity, focus, color, and beam palettes as well as absolute data) rather than just one parameter type like with a palette.

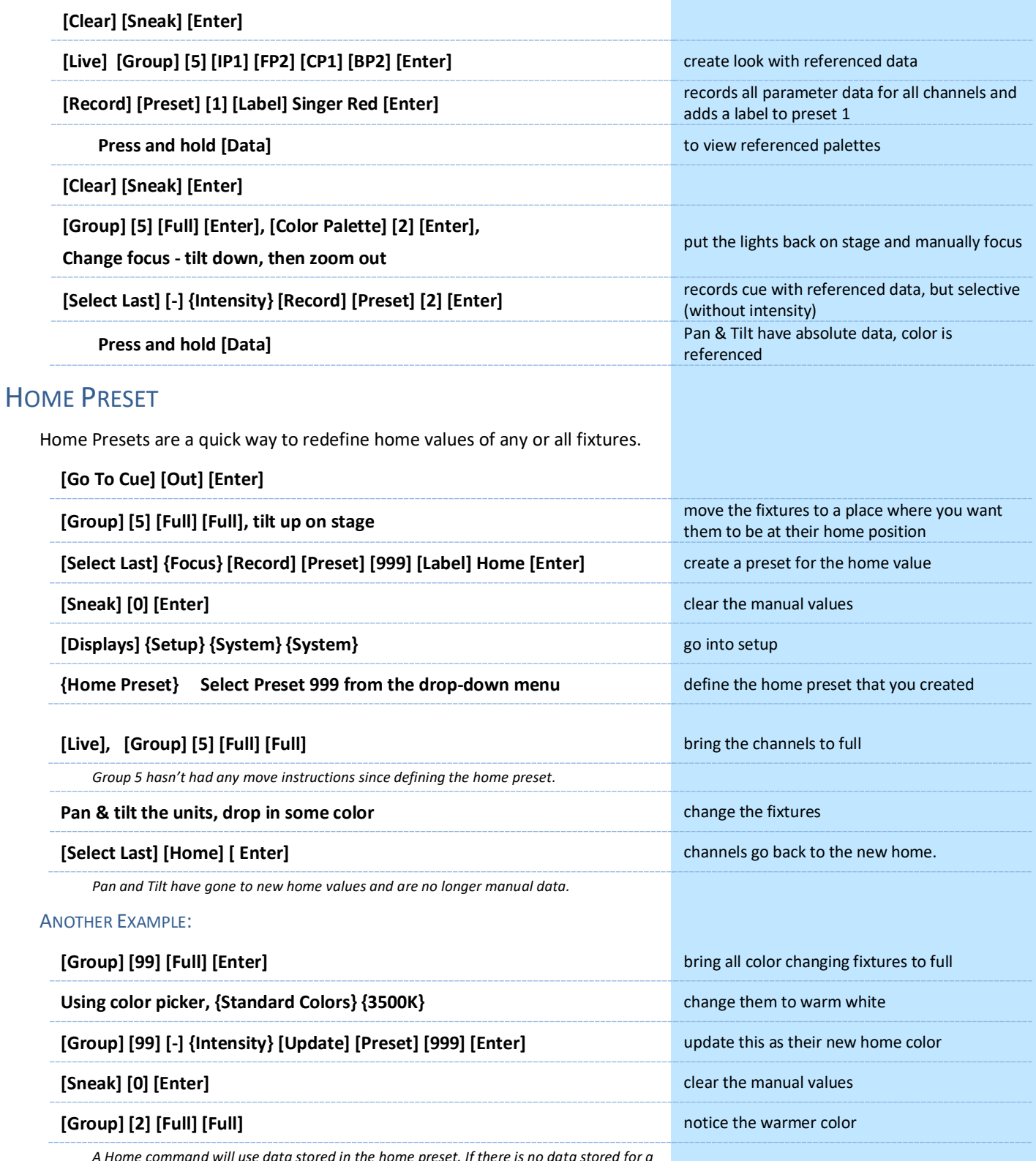

*A Home command will use data stored in the home preset. If there is no data stored for a parameter or channel, it will use the console's default home values for that parameter.* 

## <span id="page-21-0"></span>Direct Selects

**On the right monitor, collapse the CIA**

**Select Add-a-Tab (the {+} sign), select the DS Direct Select Module (Tab 4)** opens Direct Select display

## DIRECT SELECT LAYOUT

When open, there are two banks of targets.

### **Select {Groups} on top and {Color Palettes} on bottom**

To scroll through more direct selects, use the  $\{\Delta\}$  { $\nabla$ } buttons.

To change the Direct Select type, press the **{Select}** button. Please note that it may have the current target type label instead of the word 'Select'.

**{Expand}** opens the bank to a full screen of direct selects and displays the century and millennial buttons that allow you to jump to pages in the hundreds and thousands.

## TO ACCESS THE CONFIGURATION MENU FOR THE DIRECT SELECT DISPLAY:

#### **Press the Gear tab all the way to the left**

*Can also right click or double-left click on the tab!*

#### CONFIGURATION MENU OPTIONS

## **# of Banks** – enter the number of different target banks desired

**Current Bank** – which bank are you editing

**Layout** – select banks of 25, 50, 100, or 200

- **Custom Rows/Columns** – can add rows or columns

**Control Buttons** – select which buttons are displayed on the screen

- **Position** where do you want to place the control buttons
- Use Record displays the {Record} button on the display
- **Use Select** displays the {Select} button on screen, may have the current target type label instead of the word 'Select'
- **Use Flexi** {Flexi} button on screen
- Use Expand displays the {Expand} button on screen
- Use Arrows displays the page up and down arrows
- **Use Jump To** displays {Jump To} button use to jump to pages in same list or different list
- Use Millennial Buttons displays the 100/1000 target buttons
- Select to change the Direct Select target from this window
- **Flexi**  toggles the Flexi state on and off from this window

## **Other**

- **Increment**  display targets by whole number, 10ths or 100ths
- **Icon Position** drop down menu location of icon on the tile
- **Icon Opacity** configures transparency of the image lower levels allow the label to be more visible in front of the image
- **Skip Empty Flexi Space** shows a visual break instead of a full button space between recorded targets
- Use Color Swatch displays a color tag that previews the color recorded in the Color Palette, based on highest channel's color
- **Maximize Button Size** like Fit to Screen depending on layout, allows buttons to expand to fill the screen

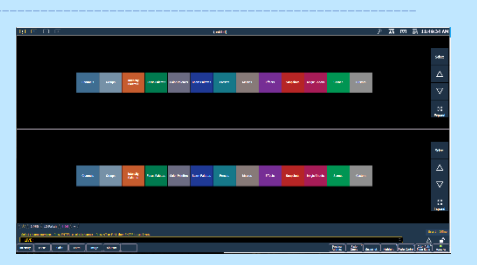

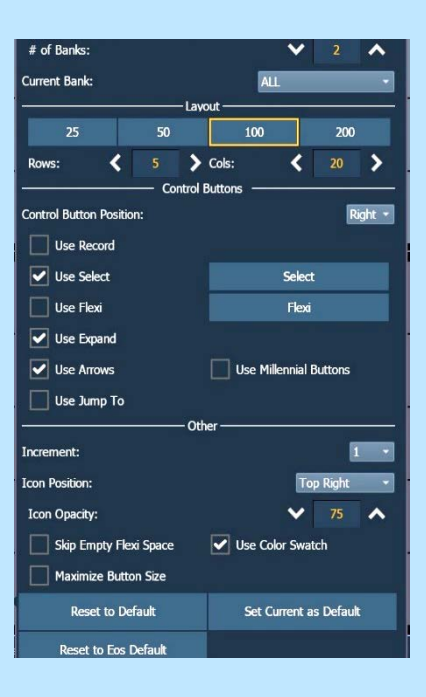

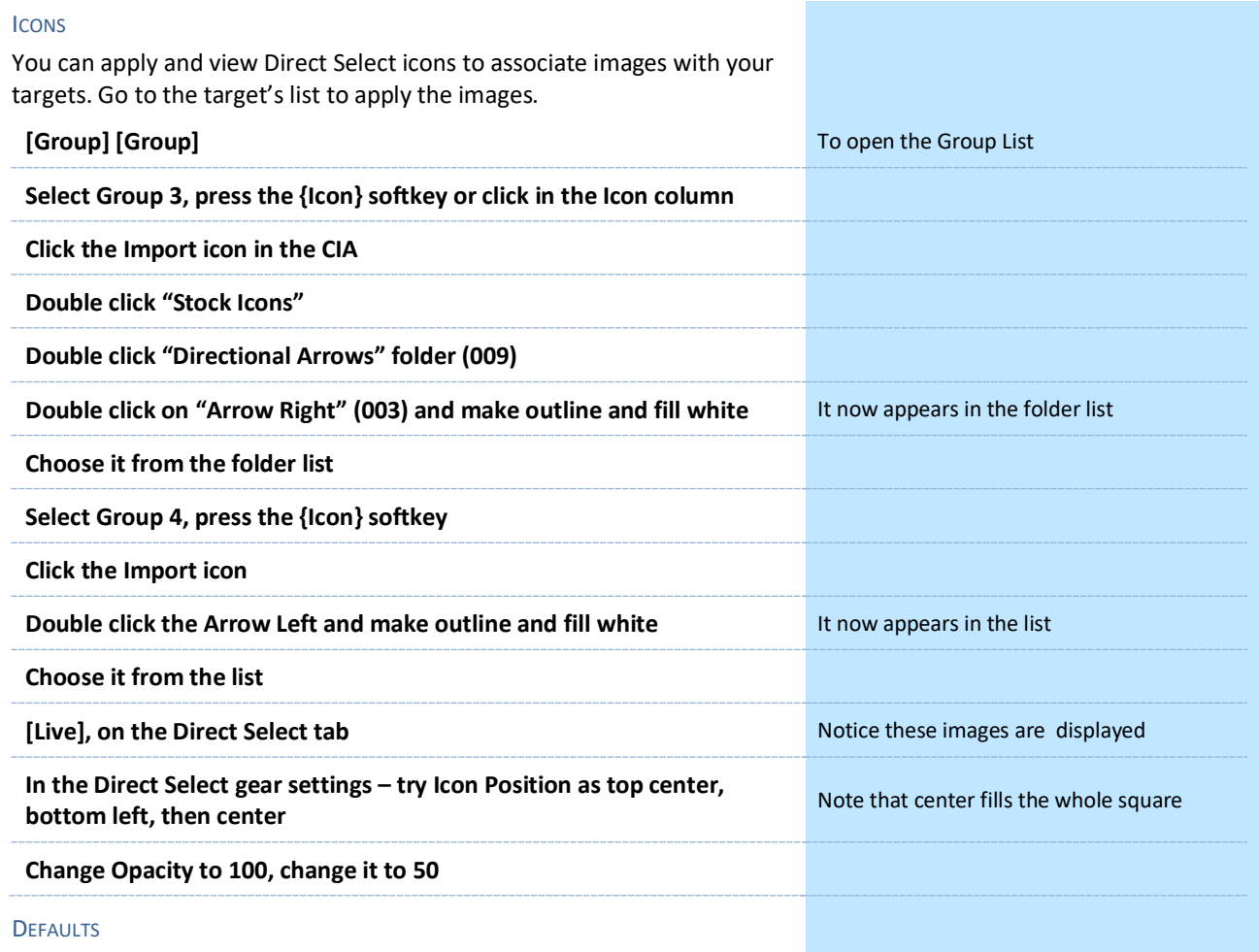

You can save your settings as a default state.

- **Set Current as Default** uses the current settings to create a default state.
- **Reset to Default** restores the settings to the default state.
- **Reset to Eos Default** restores settings to Eos factory defaults.

### **HIGHLIGHTS**

Note that specifically for Group Direct Selects, any Direct Select containing channels within the current command line channel selection will highlight.

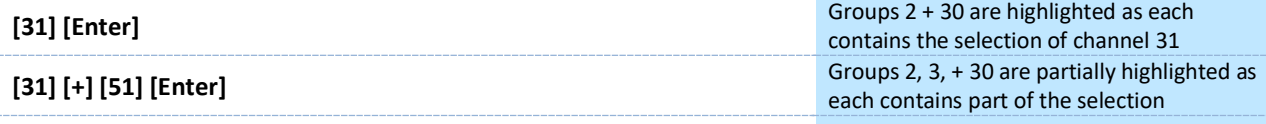

ANOTHER SNAPSHOT

**On the right monitor, open the CIA**

**Create two frames, side by side**

**Change the existing Direct Select tab on left from 2 banks to 1 bank**

**Select Groups**

**On the new frame on right, open another Direct Select tab**

**Select Color Palettes**

**[Record] [{Snapshot}] [3] [Label] Programming [Enter]**

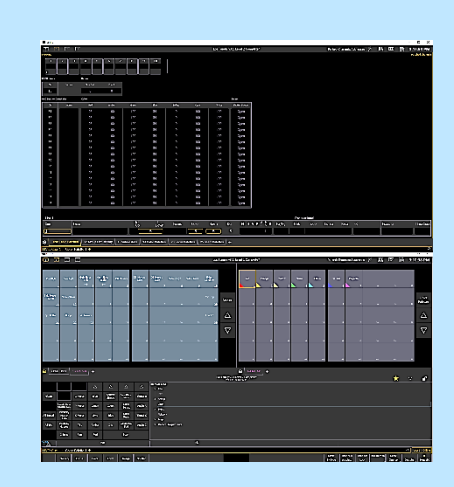

## APEX TARGET KEYS AND KEYPAD TOUCHSCREEN

## TARGET KEYS

The number of Target Keys on the Apex console will depend on the model. The APEX 5 console has 2 banks of 10 target keys while the larger models, the Apex 10 and the Apex 20 have 4 banks and 5 banks respectively.

Target keys are OLED buttons that can be populated with existing Direct Selects.

### TARGET KEY EDITOR

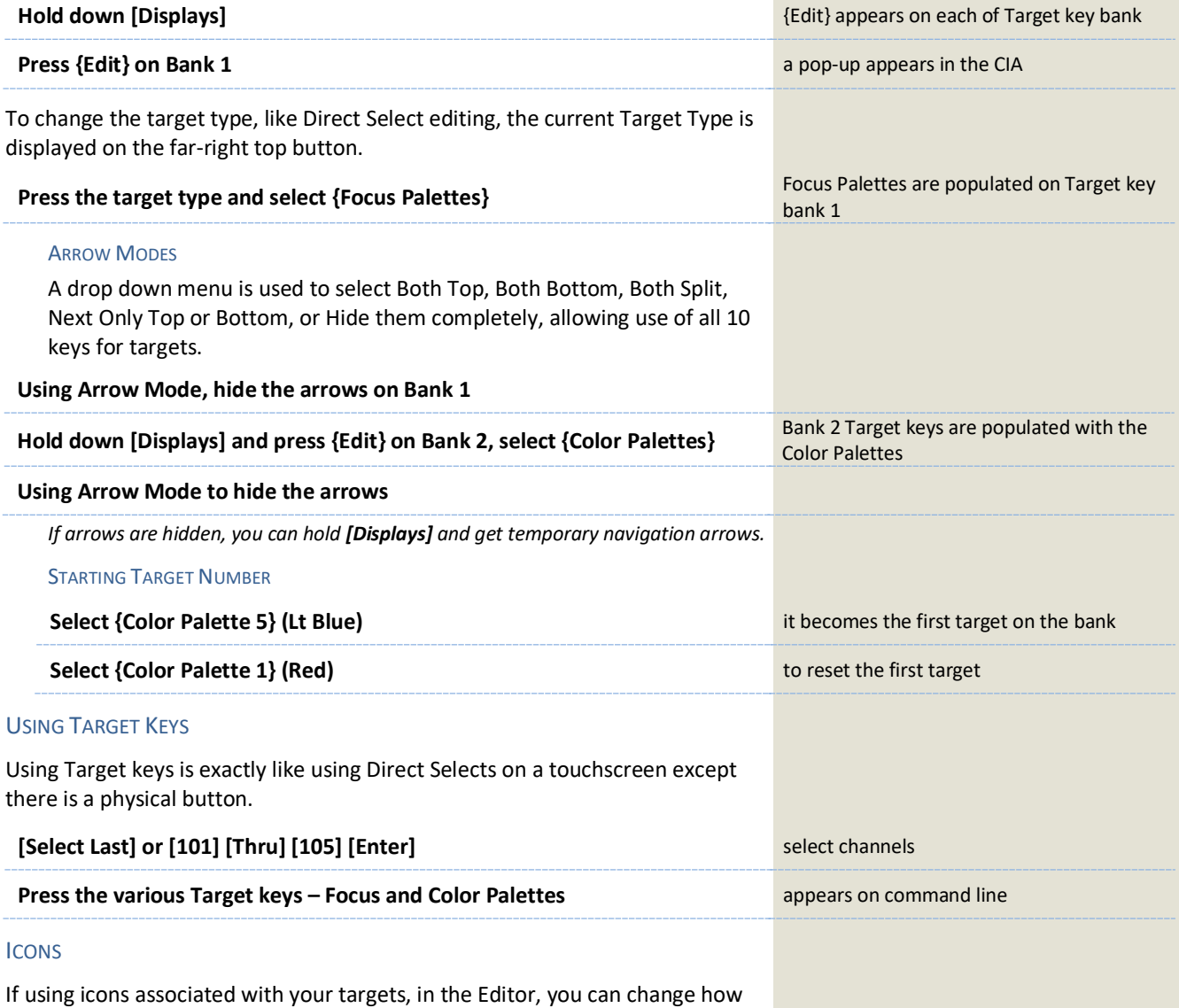

they are displayed on the Target key independently of how they are displayed on the Direct Selects.

*NOTE: If you want them to be large, select {Icon Center} and the icon will fill the Target key.*

#### **!! Target Key Mapping is stored in Snapshots!** Remember to Record !!

Each bank has a unique number, up to 5. The bank numbers are like monitor numbers and mapping. When the show file is opened on a different console, Bank 1 in the show file is going to be populated on Bank 1 of the new console.

## KEYPAD TOUCH SCREEN

The keypad touchscreen is right above the keypad and serves several functions. Across the bottom of the screen are the standard softkeys. They are also accessible on other monitors. Apex also has physical keys labeled SK1 through SK6 plus a More SK button for paging the softkeys.

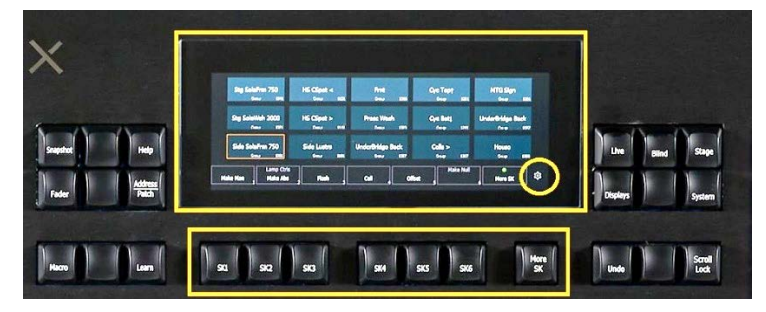

The other function of the Keypad Touchscreen is to display a Magic Sheet or Custom Direct Selects.

The keypad touchscreen is a haptic touchscreen which sort of bridges the gap between buttons and a touch screen. The screen does not react to a light touch, but when a button is held down or given a deep press, it reacts with a 'thunk'. This allows for customization of a touchscreen but still allows the programmer to keep their eyes on the stage while waiting to engage a button.

The level of haptic feedback can be changed in Setup or even disabled completely. (Setup, Device Settings, Face Panel, Haptics tab)

## MAGIC SHEETS OR CUSTOM DIRECT SELECTS

Selecting what is displayed above the softkeys is simple.

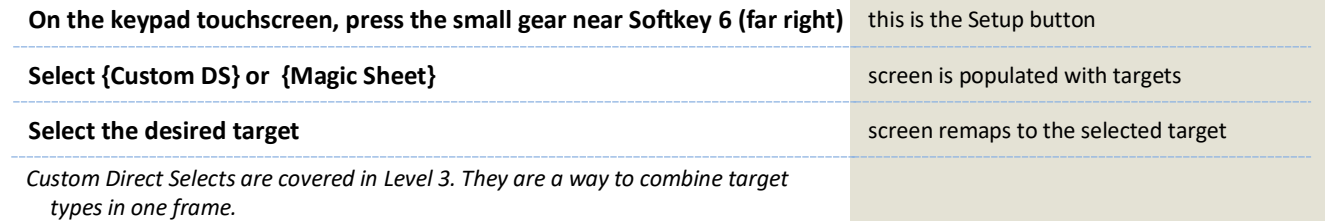

## <span id="page-25-0"></span>Write Cues with Palettes

## USING THE COMMAND LINE

 $\blacktriangleright$ 

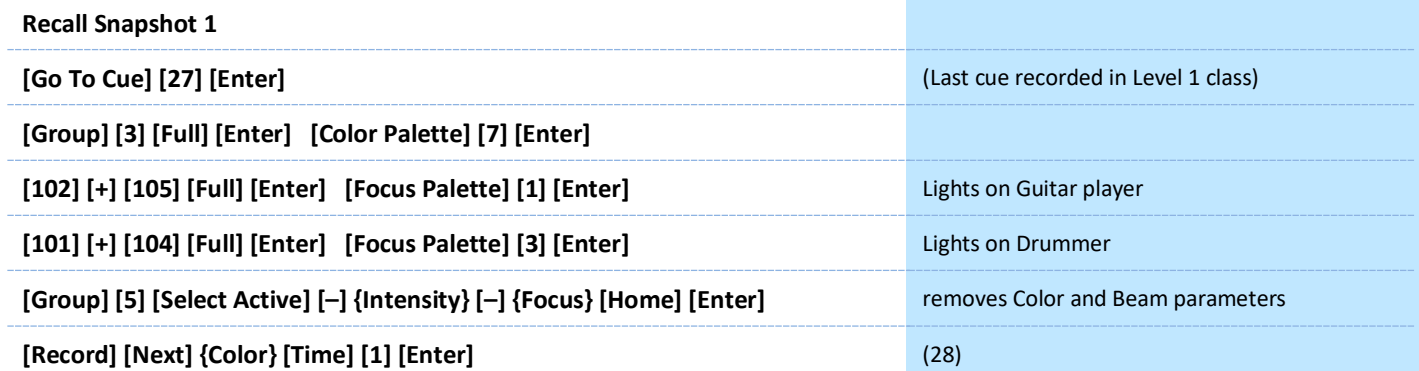

## USING DIRECT SELECTS AND THE COMMAND LINE

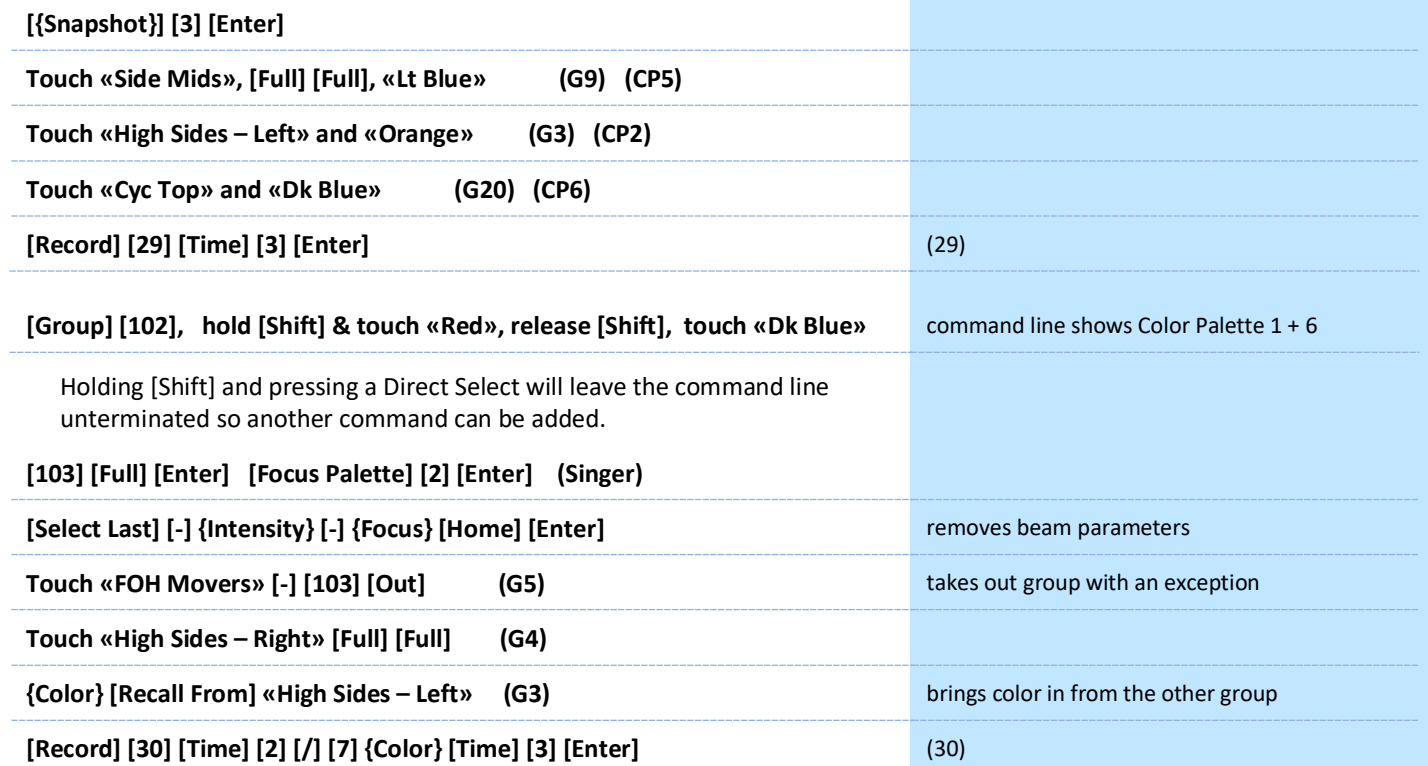

## <span id="page-26-0"></span>**D** Update

Update is a 'save changes' tool. It only pertains to values that are red or modified – values that have been changed. Update saves manual changes back to targets such as cues, palettes, presets and submasters.

## UPDATE - MAKE ABSOLUTE

Sometimes we want to make a change to a palette in one cue and not change the palette itself. This is the default way that update works – it's called Make Absolute, and stores changes directly to the cue rather than to the palette. This is useful if you need to make a one-time change to your palette data – for example, if a chair moves from one location to another for one moment in the show, you can simply update the cue for that singular moment.

## **[Go To Cue] [28] [Enter] and be in Live Table View**

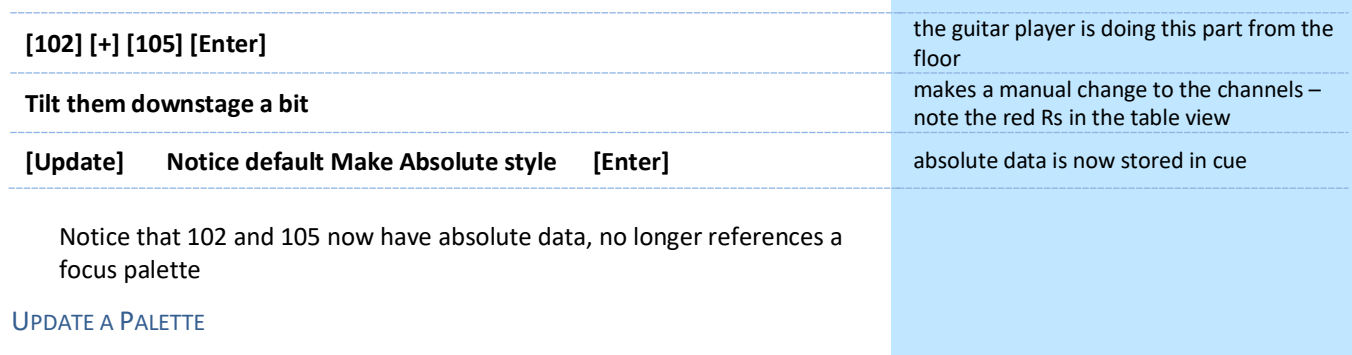

Other times, we want to update the palette itself. Be aware that when you update a palette, every place in your show that uses that palette will also be changed. This is useful if the idea behind the palette has changed – for example, if the chair is now two feet away from its original location for the entire show. You can update the chair focus palette and now every place in your show that references that palette will also be changed.

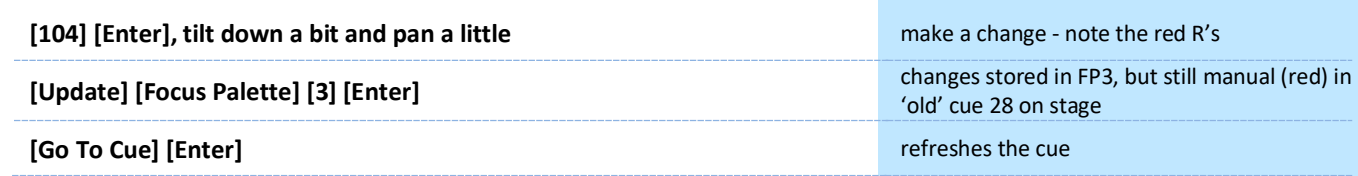

The console defaults to make absolute, meaning that any changes you make to palettes will be stored only in the cue and will not affect the palette as a whole. If you want to update the palette, you need to specifically call it out on the command line.

## <span id="page-27-0"></span>**Auto-Mark**

## MARKS IN GENERAL

A Mark automates the process of presetting non-intensity parameters to their required state in a cue, prior to fading intensity up. All move info about marked fixtures is stored in the reference or source cue.

## AUTO-MARK

A system default setting that is turned on or off at a global level.

When AutoMark is enabled, non-intensity parameter transitions will occur in the cue *immediately preceding* the cue in which the changes are stored, if intensity in that preceding cue is zero or moving to zero. Marked cues are indicated by an "M" in the Flags column of the playback status display.

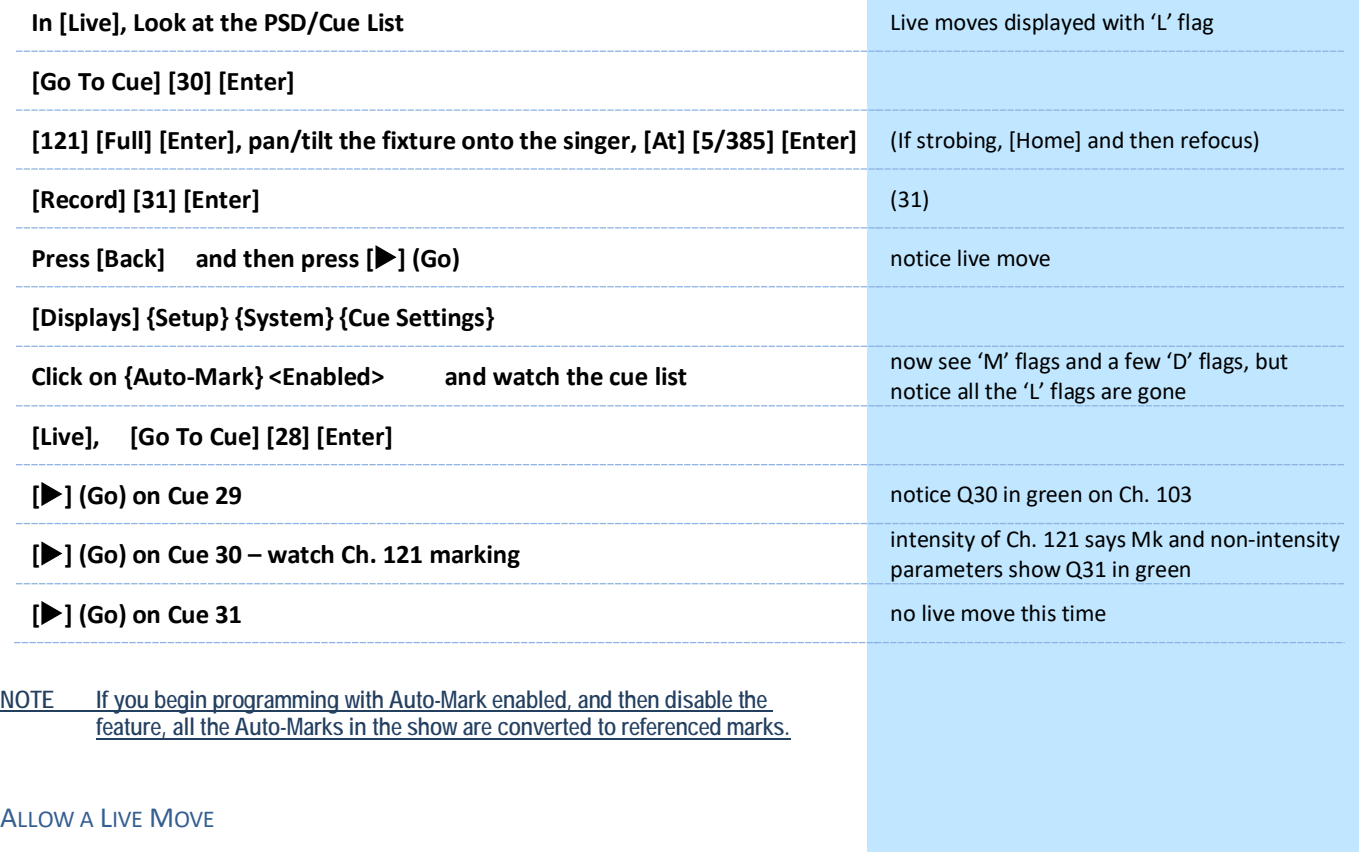

When you want to see a live move on stage, but AutoMark is enabled, you can disable AutoMark for an individual cue.

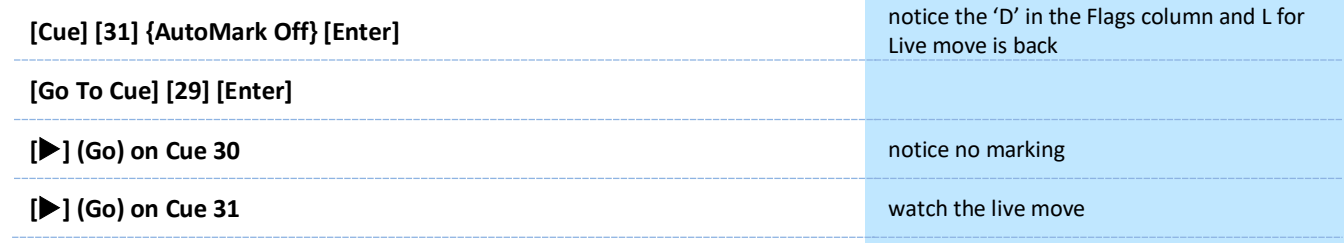

*Go ahead and leave AutoMark on for the rest of the class.*

## <span id="page-28-0"></span>**D** Cue Attributes

### CUE SOFTKEYS

When **[Cue]** is pressed, a softkey **{Attributes}** (S1) is displayed. When **{Attributes}** is pressed, several new softkeys appear.

### **SCENE**

Scenes are a cue organization tool that provides a visual identifier for breaks in the show. Scenes allow for quick cue list navigation without needing to remember a cue.

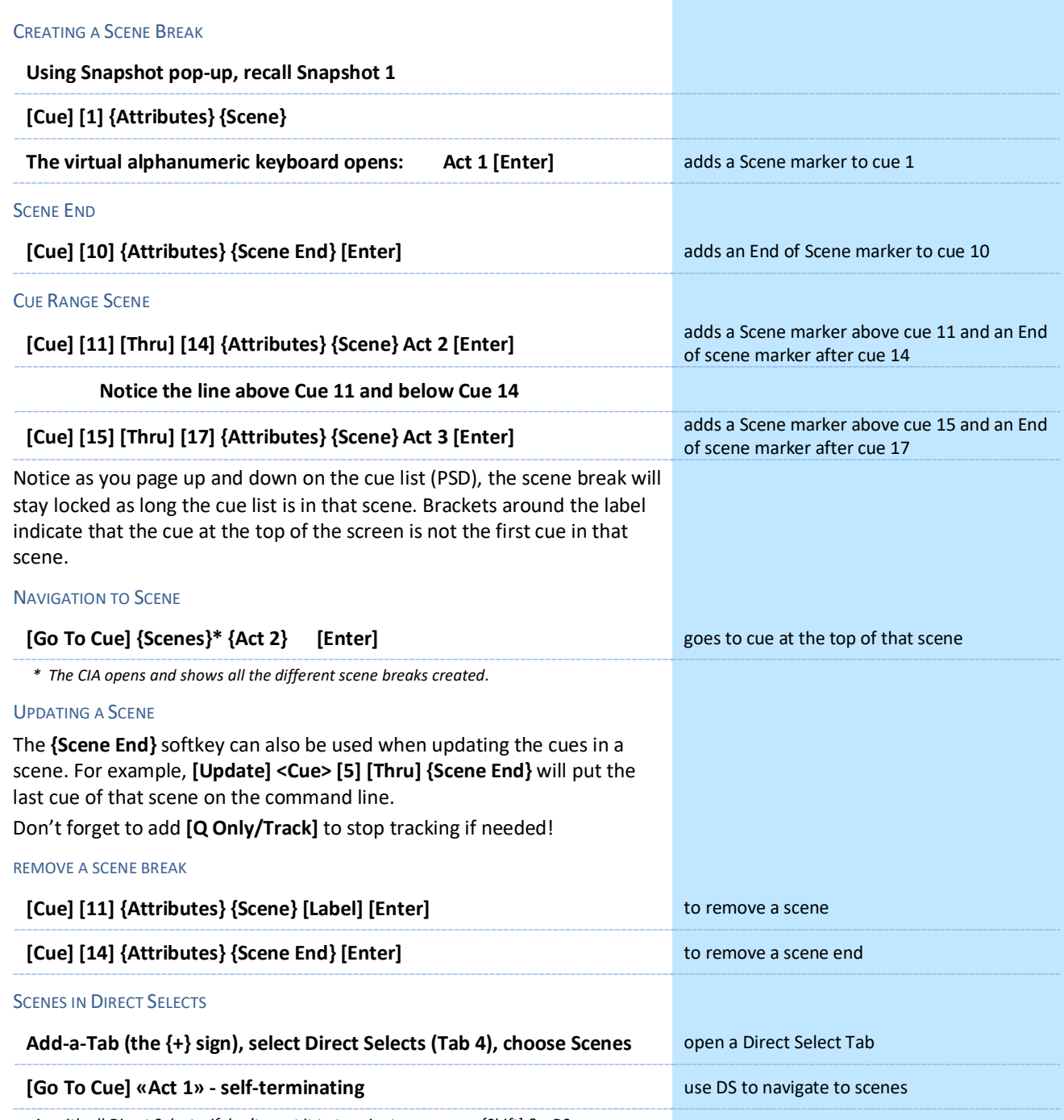

*As with all Direct Selects, if don't want it to terminate, can press [Shift] & «DS»*

## **NOTES**

Cues can have notes attached to them. This is more of a long form phrase instead of a label which is generally a short reminder of what a cue is doing.

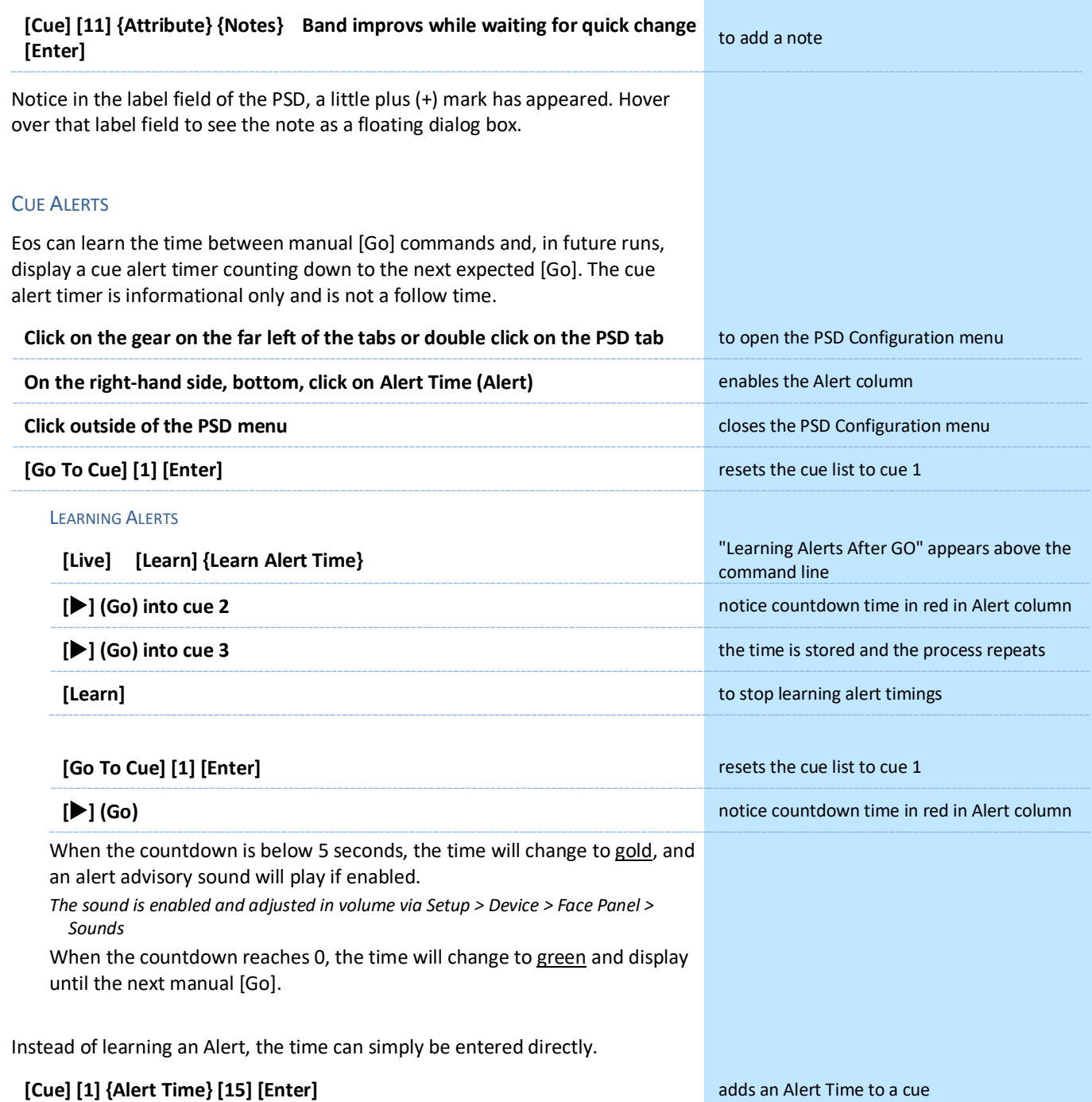

## PLAYBACK STATUS DISPLAY (PSD) CONFIGURATION MENU

The following options are available in the PSD Configuration Menu:

On the left side, (Lock Status)

- **• Lock Status** allows you to lock the PSD to a certain cue list.
- **• Display Cue Parts** displays the individual parts of a part cue. When not enabled, the number of parts for that cue will display as a superscript number beside the cue's number.
- **• Display Cue Links** displays the Link/Loop information.
- **• Display Scenes** displays cue scene information.
- **• Display Follow/Hang Indicator** displays the Follow/ Hang arrow indicator before the cue number of any cue that will be triggered by a follow or hang.
- **• Display PSD Time Countdown** displays the cue category times countdown in the PSD as a cue is fading.
- **• Display Master Playback Status** displays the current cue's status information. Current and pending cue status
- **• Display Fader Ribbon** displays the fader ribbon, which shows the current fader page under the Master Playback Status.
- **• Display Notes** displays the Cue Notes in a horizontal bar at the bottom of the PSD.
- **• Display Pending Cue Notes** displays the Cue Notes for the pending cue in a horizontal bar at the bottom of the PSD.
- **• Break Link to Live/Blind** When selecting the Live/ Blind display, the PSD will also come into view if it is currently hidden. This option allows you to break the link between the PSD and the Live/ Blind displays so that the PSD will no longer come into view when selecting Live/ Blind.
- **• Set Current as Default** uses the current settings to create a default state for all other instances of the PSD.
- **• Reset to Default** returns the settings to the default state that you created.
- **• Reset to Eos Default** returns all settings to the Eos defaults.

On the **Reorder Columns** side, you can choose what data is displayed and what order it displays in. By default, all columns except Notes and Alert Times will be displayed. The check boxes disable or enable the data. Click on the name and use the arrow keys (above right) to move columns.

Feel free to set up the PSD the way that you prefer.

**[Record] [{Snapshot}] [1] [Enter] [Enter]** to re-record Snapshot 1

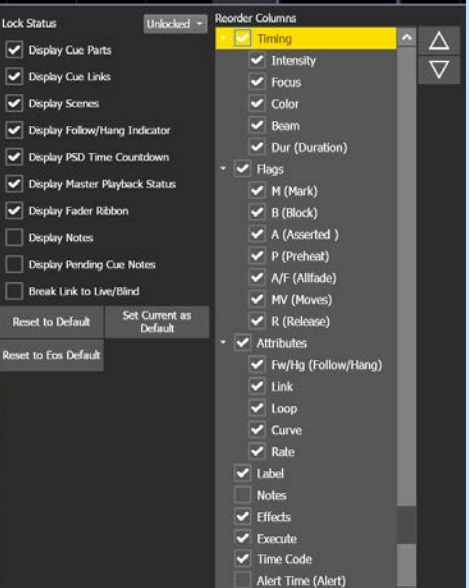

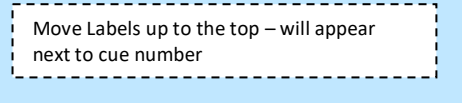

## DISCRETE TIMING

Timing can be applied directly at a channel or parameter level.

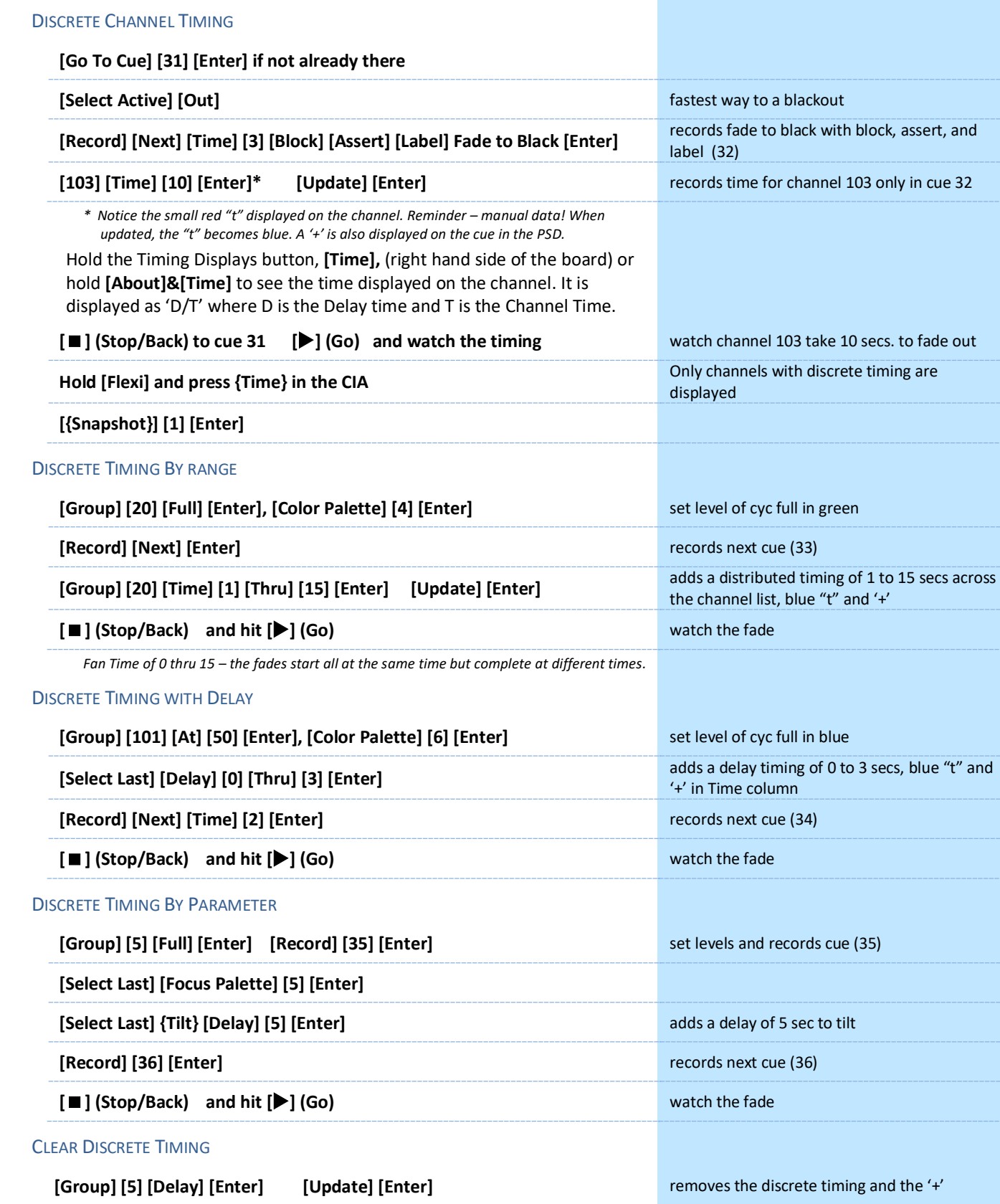

*\* Notice the + on Focus time has gone away and the duration is reset.*

<span id="page-32-0"></span>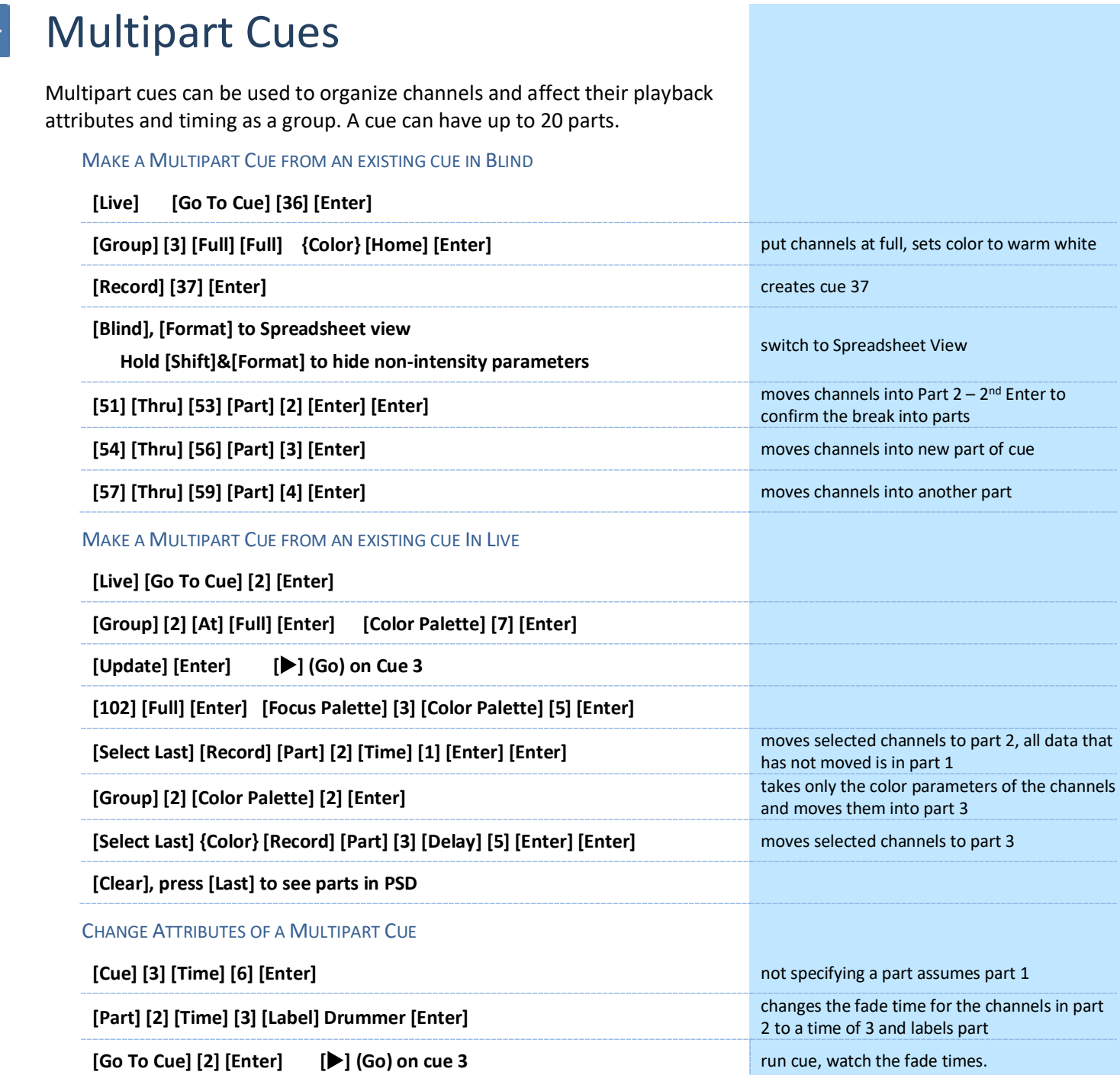

**[Delete] <Cue> [3] [Part] [3] [Enter] [Enter]** deletes part 3 of cue 3. When you delete parts of a multipart cue, any move instructions in the deleted part are moved to the first available part.

## MULTIPART CUES BEST PRACTICES

- **•** Unlike discrete timing, Multipart cues show all their timing information on the surface and can have labels. This makes complex timing changes easier to identify and track.
- **•** Use parts to group like-types of data together all channels that are marking, for example.
- **•** Display Cue Parts can be toggled on or off in the PSD Configuration menu.

## Effects

<span id="page-33-0"></span>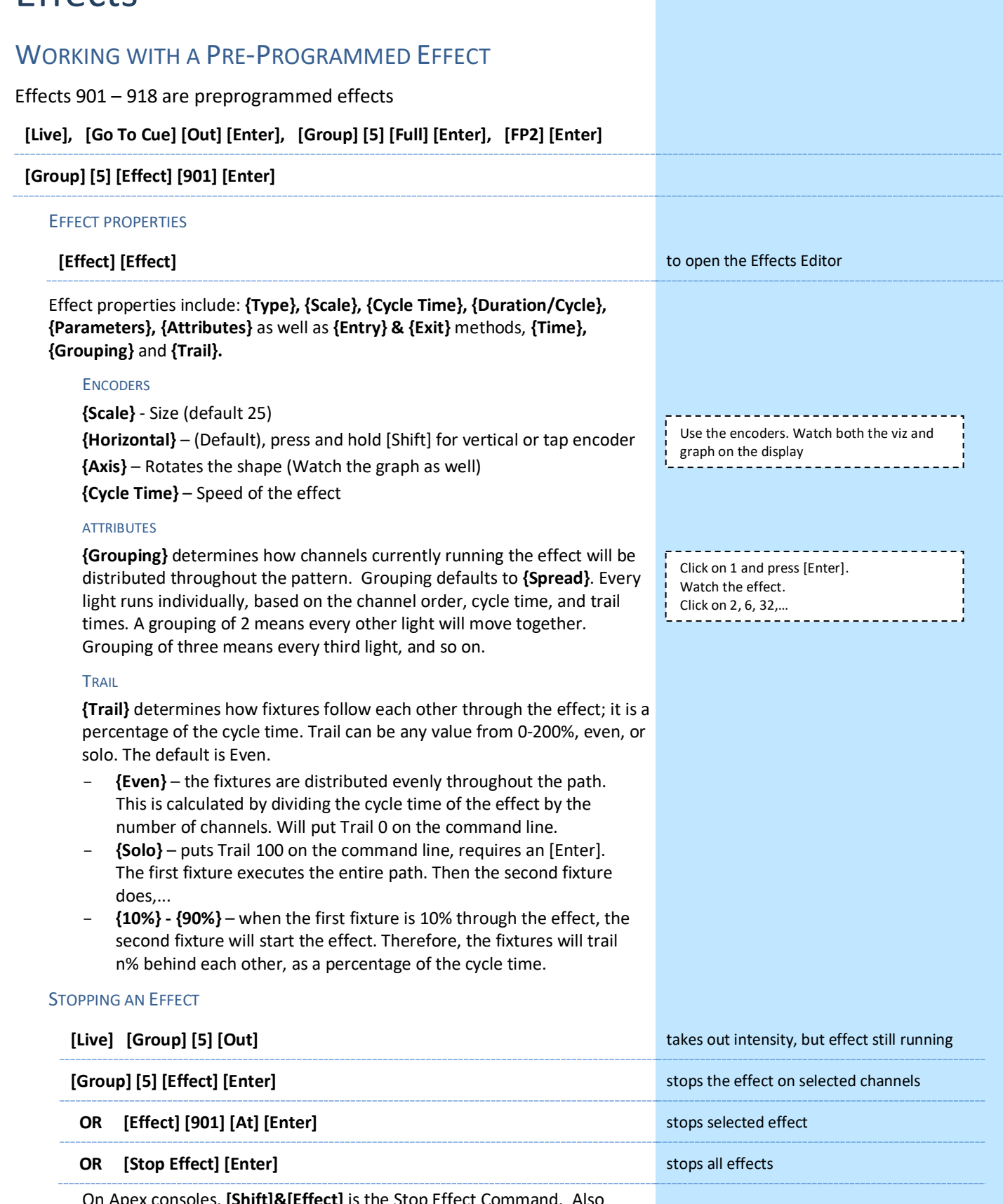

On Apex consoles, **[Shift]&[Effect]** is the Stop Effect Command. Also **[Effect] [#] [At]** will post Stop Effect on the command line.

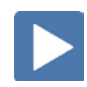

 $\blacktriangleright$ 

## COPY AN EFFECT

You can copy effects to another effect location and modify them from there. This will leave the original effect untouched.

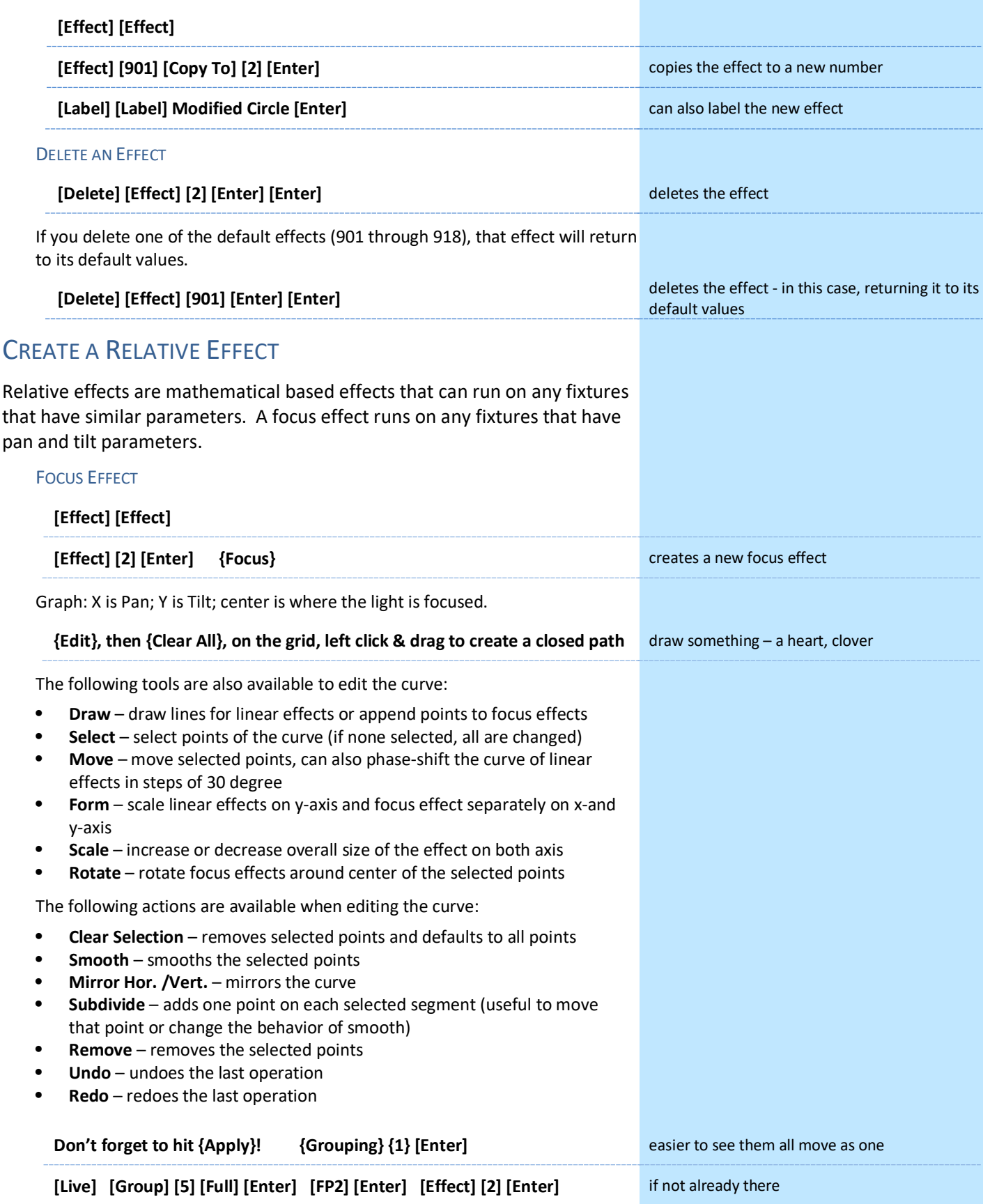

## CREATE A LINEAR EFFECT

A linear effect does not have to be parameter specific. Rather it can simply be a reference to a linear diagram which can be applied to any parameter.

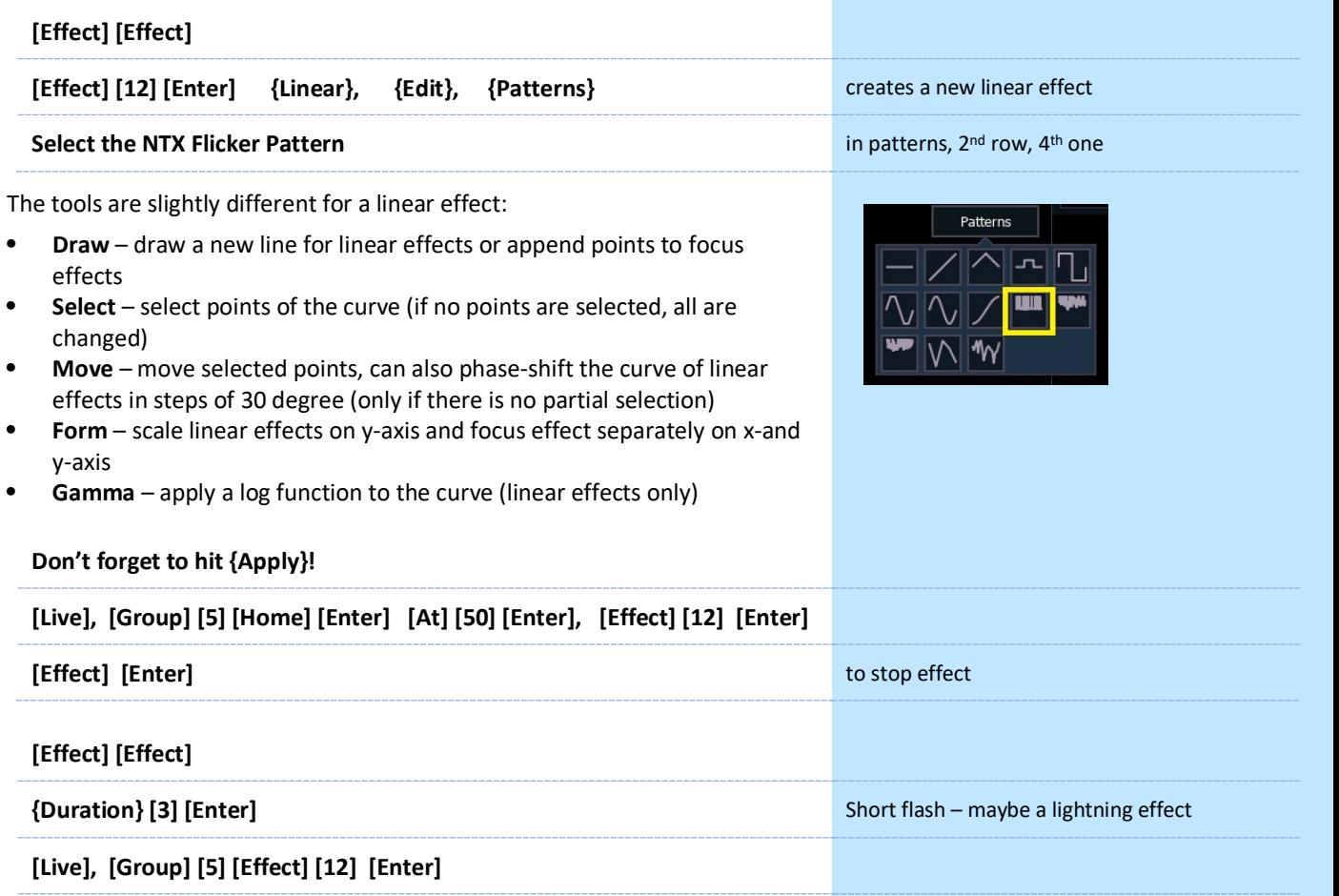

**[Clear] [Sneak] [Enter]**

## COLOR EFFECT

Color effects impact only color parameters. Like Focus Effects, they default to a circle pattern, with hue and saturation offsets. The **{Parameters}** key within the Effects Editor displays the various color mechanisms used in any patched channels.

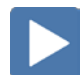

## CREATE AN ABSOLUTE EFFECT

Absolute effects are like step-based effects in that they contain a series of sequential actions. However, unlike step-based effects, absolute effects can be applied to any fixture that contains the parameter(s) specified in the effect. For example, an absolute effect that affects intensity can be applied to virtually any fixture; an absolute effect with color palettes as actions can be applied to any fixtures that have data stored in those color palettes.

## WITH COLOR

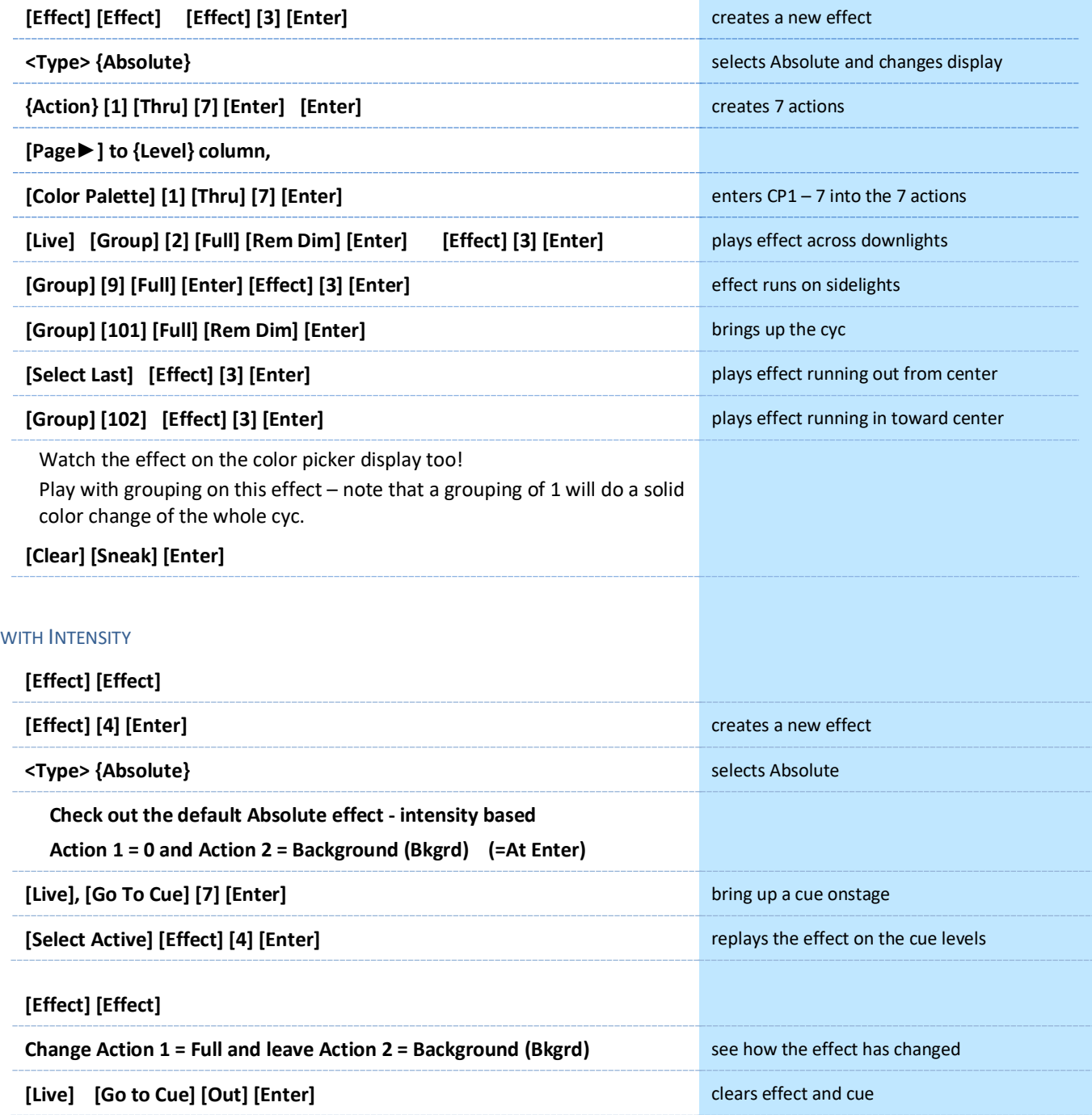

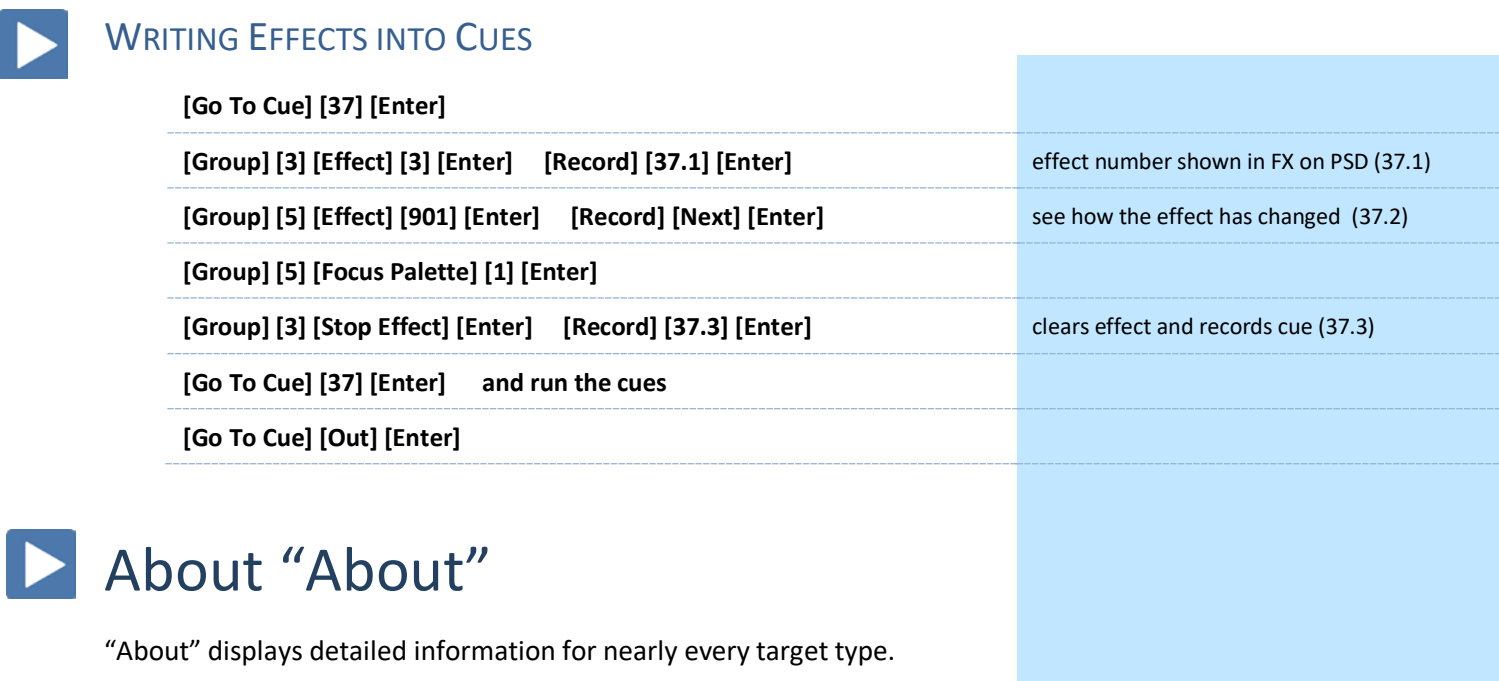

<span id="page-37-0"></span>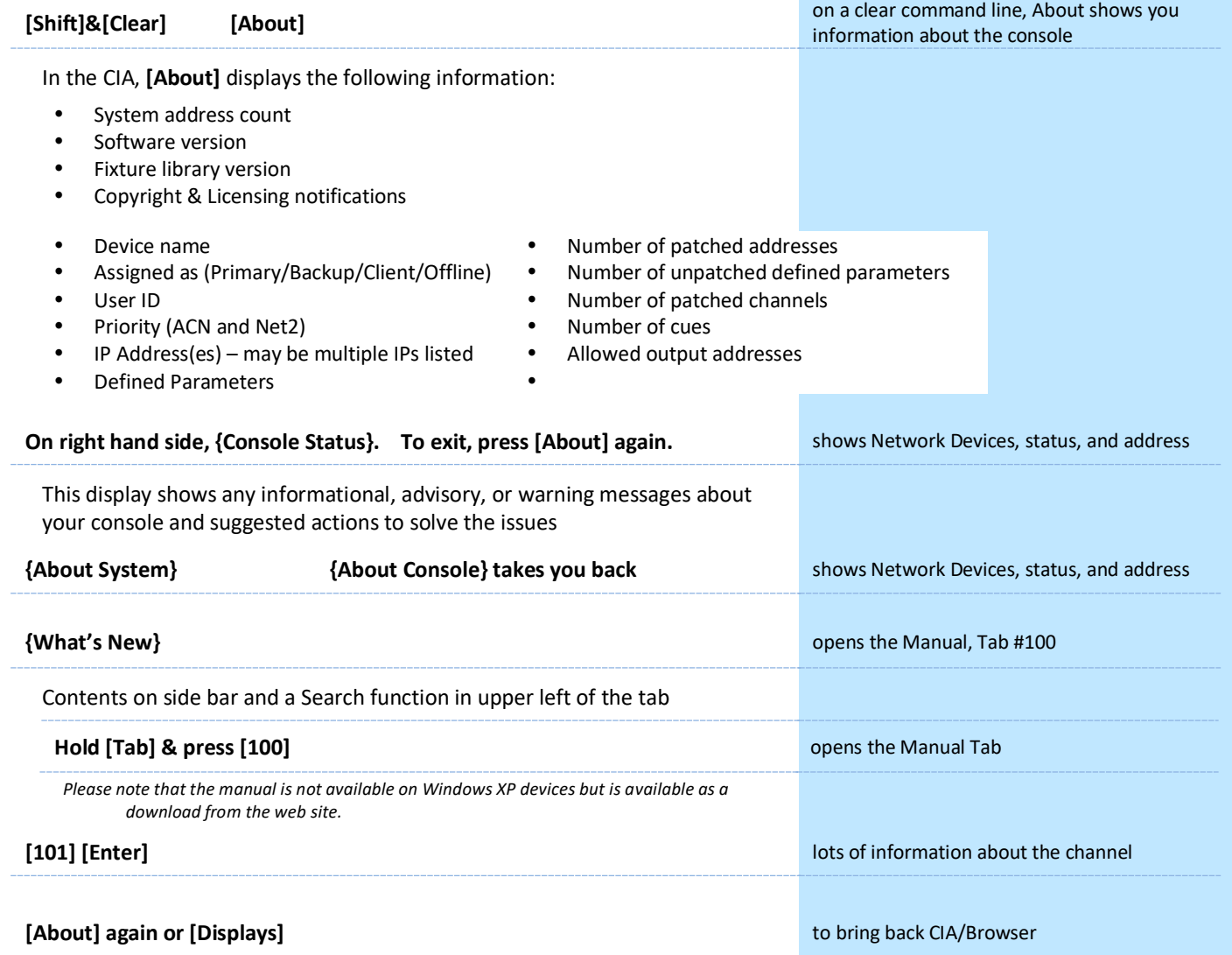

## <span id="page-38-0"></span>Magic Sheets

Magic Sheets is a tool that allows you to create a custom layout to display and to interact with your console functions in different ways.

## OPEN A NEW OR BLANK MAGIC SHEET

## **Use Add-a-Tab (the {+} sign) and select the magic wand (Tab 3)**

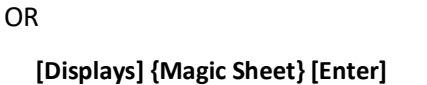

**Click or touch "create a new Magic Sheet…"**

## OR

**[Displays] {Magic Sheet} [1] [Enter]** 

## **GETTING STARTED**

Clicking on the Edit button (>) on the right-hand side of the magic sheet display will open the editing tools.

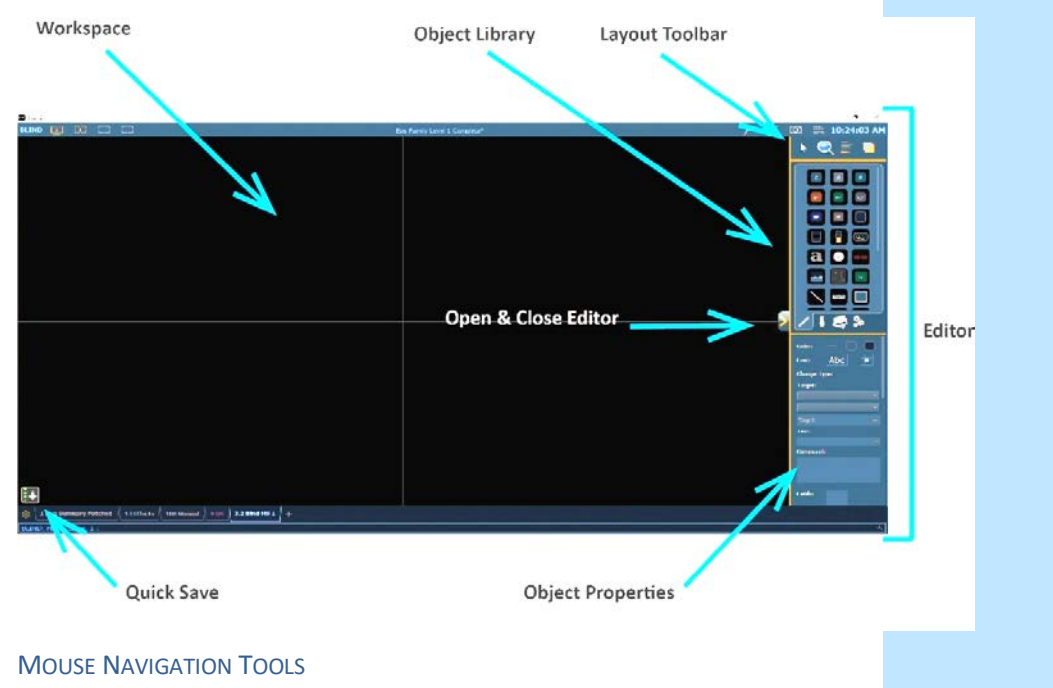

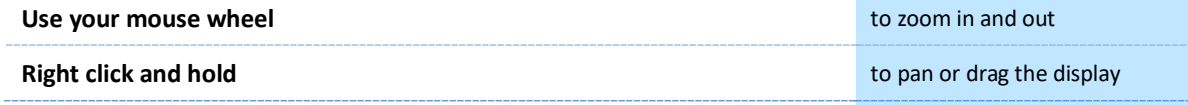

## QUICK SAVE – CREATING RESTORE POINTS

Clicking on the **{Quick Save}** button allows you to save a restore point for the magic sheet you are working on. Once saved, a green check mark will temporarily appear next to the **{Quick Save}** button. This creates a restore point allowing you to undo back to that point.

**NOTE: If no restore points are saved, [Undo] [Enter] deletes the magic sheet.**

Closing and re-opening your Editor will also create an undo restore point.

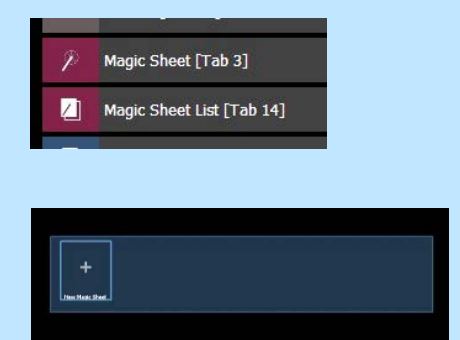

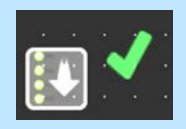

## PLACE AN OBJECT

We are going to make a Magic Sheet that looks something like this:

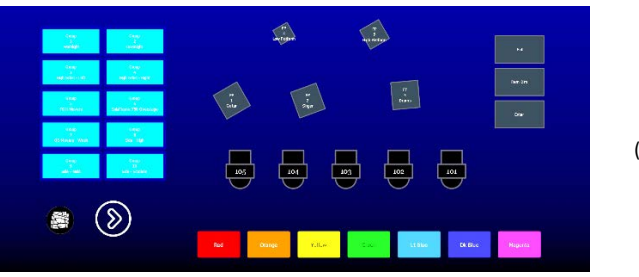

(Larger version on page 44)

### SIMPLE TOOLS

**Click in the Object Library on the rectangle 7th down on the right** 

### **Drop it on the worksheet**

- **•** Green Handle for proportional stretch
- **•** Blue handles for edge stretch
- **•** White dot handle for rotate
- **•** Pink handles for individual point move

### **Leave as a rectangle, stretch it to be double the width as the height**

#### COLOR PROPERTIES

- **•** Outline line weight
- **•** Outline color
- **•** Object fill color
	- Brightness (saturation) bar on right side<br>- X is the no fill or clear.
	- X is the no fill or clear.

## **Select a line weight and a fill color**

**{Change Type}** allows you to quickly change the object type without having to drag a new object in or redo all the properties.

## TARGET ASSIGNMENT

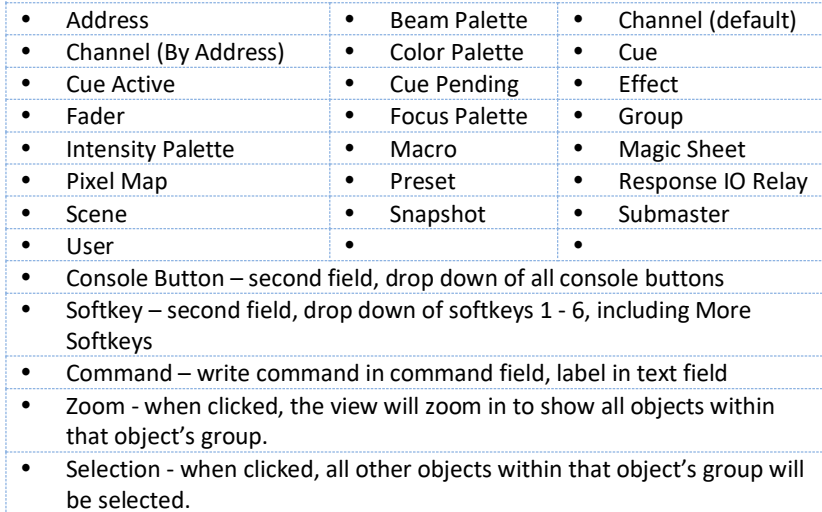

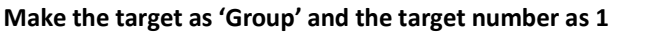

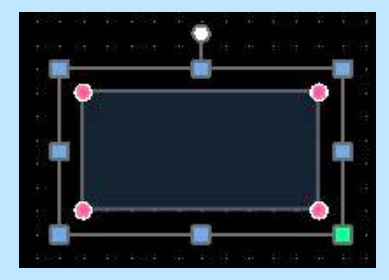

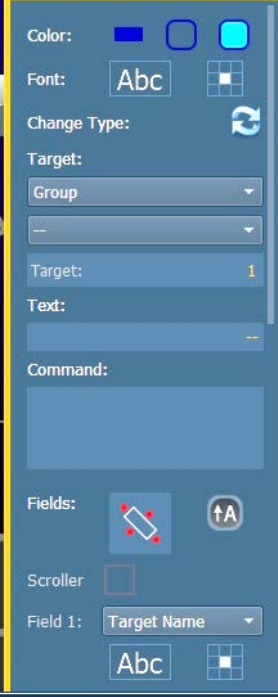

### **FIELD SELECTION**

Up to six different fields of information can be displayed. Field options are context sensitive based on the object.

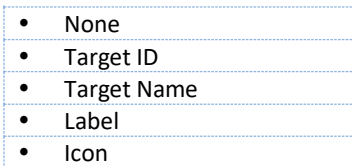

- **• Abc or Font icon** adjust the font type, size, color, style (bold, italic)
- **• Alignment icon** position of the field

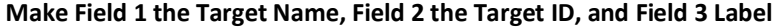

The object might look something like the image to the right.

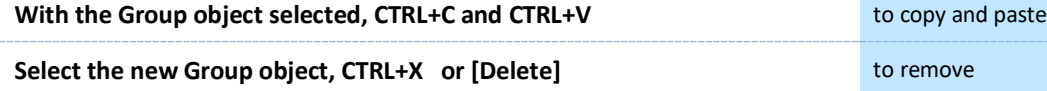

Below the Fields is a check box for Interactivity as well as displays of Position, Size and Rotation

**• Interactive** – toggles on or off. Objects set to not-interactive cannot be selected and will only display information.

### CREATE AN ARRAY

You can create multiple of the same type of object quickly, using the Array tool.

**Select the original Group object**

**Click on the Alignment tool, and then Create Array.**

**Leave as a Rectangle, drop down shows circle option as well**

**Change the number of columns to 2, rows to 5, and spacing to 15 on both**

**Click OK.**

#### AUTO-NUMBER

**On the Layout Toolbar, click on the Pointer**

**Click on the Quick Number Tool (paper with hand)** 

**Target should be Group and Start = 2, Increment = 1** 

**The first object should still be 1, so click on each of the other objects across the first row, and then the second row, to renumber the groups**

*Note that the pointer will display the target that will be assigned on the next click.*

**Don't forget to hit Done!** 

**Back on Layout Toolbar, change back to Normal pointer (simple arrow)** 

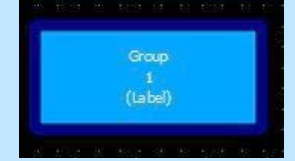

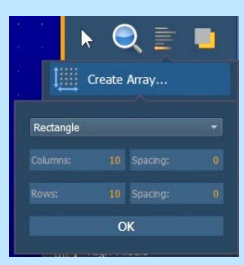

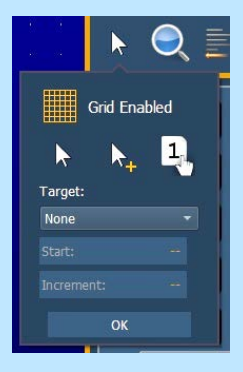

#### INSERTING CHANNEL OBJECTS

**Click on the Fixtures Library tab** 

**Select the Moving Wash – 4th down on left side, drop it on the workspace**

**Rotate it to face upstage**

**Make the target as 'Channel' and the target number as 101** 

**On Field 1, Target ID, select Georgia as the Font and make the Font Size 25** 

You can also choose a color for the font. Be aware that some fields use system colors like Channel Intensity levels so those will override any colors that are selected. There are also options for Bold, Italic or Underline.

## **On Field 2, Intensity, set the Justification (Checkerboard icon) to behind the fixture**

**Change font size to 25**

**Remove Field 3 data**

**Click on the Object Fill Color icon** 

**Click on both 'Link to Target Color' and 'Link to Target Intensity'**

**With the fixture selected, copy, and paste it 4 more times** to copy and paste (CTRL+C & CTRL+V)

**Click on the Quick Number Tool (paper with hand)**

**Target should be Channel and Start = 102, Increment = 1** 

**Renumber the 4 new fixtures and don't forget to hit Done!**

**Move an end fixture farther away from the rest**

**Select all 5 fixtures**

**Click on the Align tool** 

**Align Middle and then Distribute Horizontally**

**{Quick Save}!!**

#### FLIP

**Add a Channel object, copy and paste it 3 more times** to copy and paste (CTRL+C & CTRL+V)

**Move them into a horizontal line**

**Select all 4**

**In the array Menu, Flip is at the bottom**

**Flip the objects horizontally**

**Flip the objects vertically**

**Check "Always keep text upright"**

**Flip the objects horizontally again**

**Delete the objects**

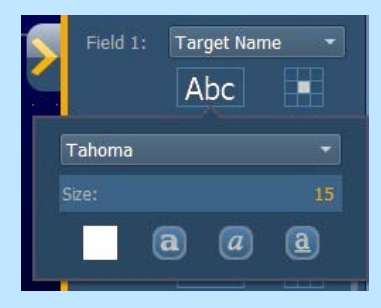

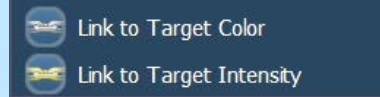

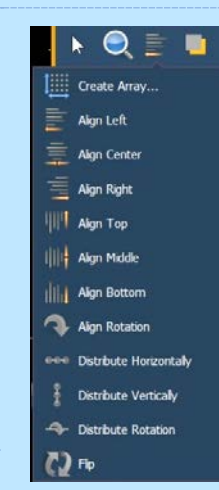

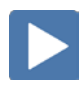

## INSERTING PALETTE OBJECTS

## **Click in the Images Library, then click on Import Image icon**

Images can be imported into magic sheets for two different purposes: background images or as objects.

- **• Gobo** a direct link to the console gobo library, populates based on the fixtures patched in the show
- **•** Accepted image formats: .bmp, .gif, .ico, .jpg, .pbm, .pgm, .png, .ppm, .svg, .svgz, .tga, .tiff, .xbm, and .xpm.
- **•** The maximum image size allowed is 1920 x 1920

### **Select the [Gobos] folder, double click the HES Gobo Wheel 37 fracture** to add the gobo to the Image Library

**Click on it and drop it in the Magic Sheet in the bottom left corner**

**Make the target 'Beam Palette' and target number is 5**

## BACKGROUND SETTINGS

**• Interactive** - toggles interactivity on or off for the entire magic sheet. If toggled on, all objects respect their per-object settings. If off, no objects will be interactive, regardless of their settings.

You can select Live and Blind backgrounds for magic sheets. To select the background to be used when editing, check the **{Use While Editing}** box.

- **• Solid** use Red, Green, and Blue to select a color or click on the small square next to 'Red' to open a color picker,
- **• Gradient** select top and bottom colors and display will scale between the two colors
- **• Image** click on the image icon to select a background image, set width, height and opacity, options for inverted or normal
	- Currently accepts image files: jpg, tif, bmp, png

#### **Select Gradient in the pull-down menu**

#### **Choose a top color and a bottom color**

#### LET'S ADD OTHER OBJECTS

**Select the Color Palette Object – 2nd down on the right – and add it to the Magic Sheet below the fixtures**

**Stretch it out a bit longer**

**Make Field 1 the Label and set font size to 20, and leave other fields empty** 

**Under Color Fill, Link to Target Color** uses color of highest channel in Palette

**Create a rectangle array of 7 columns, 1 row with 25px spacing**

**Select all 7 Color Palettes, then make the Field 1 text 20pt and black**

**Select a Square object, stretch it a bit, maybe rotate it** 

**Target should be Focus Palette and Target number is 1**

**Fields should be Target Name, then Target ID and third the Label** 

**Copy and paste 4 more times and arrange like stage focus areas**

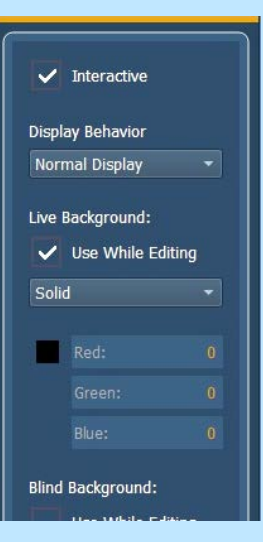

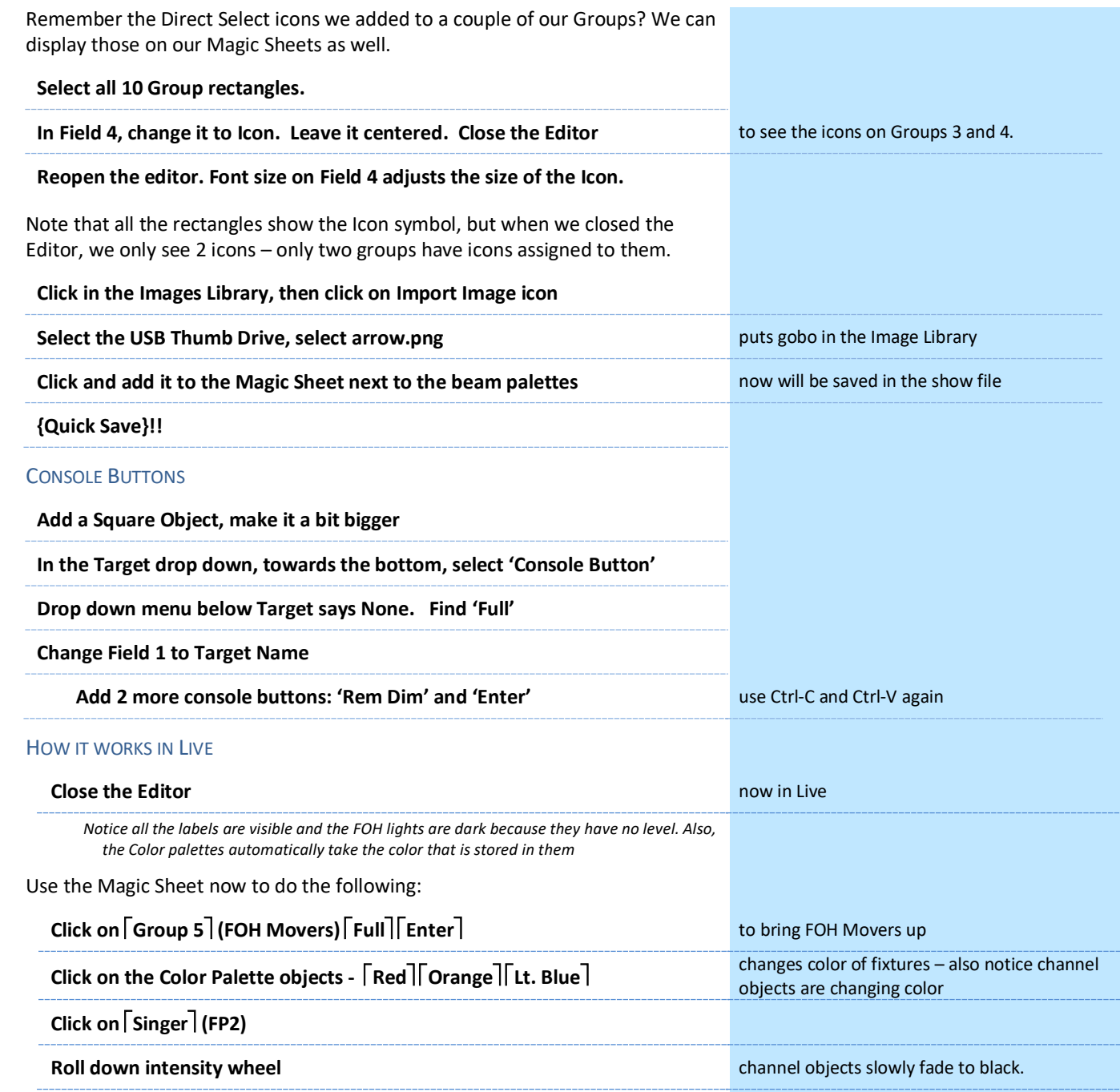

The magic sheet might look something like this:

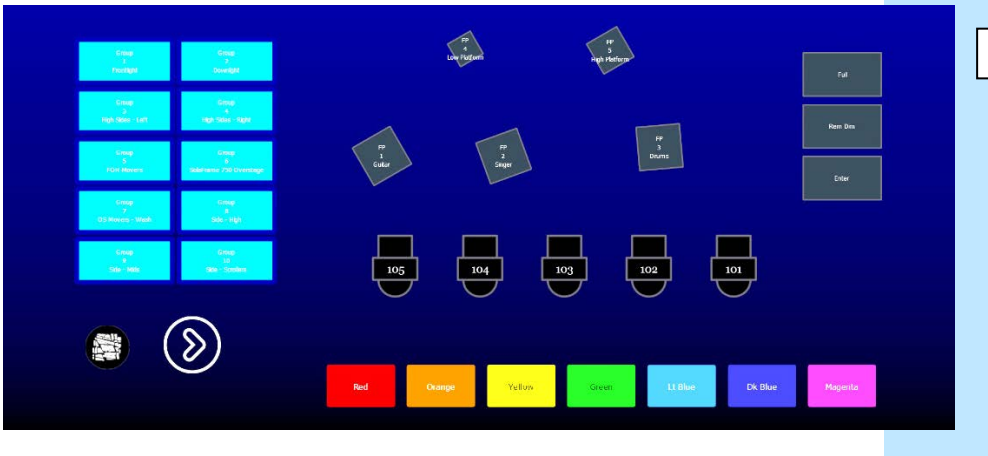

(Larger version on page

## MAGIC SHEET NAVIGATION MULTI-TOUCH GESTURES The following multi-touch gestures can be used with an external multi-touch touchscreen or the onboard monitors on other Eos family consoles.

- **• Scroll** touch with two fingers to move around the page.
- **• Zoom Out** touch with two fingers and then move your fingers toward each other.
- **• Zoom In** touch with two fingers and then move your fingers away from each other.
- **• Zoom to All** double tap with two fingers.
- **• Open Magic Sheet Browser** tap with three fingers.

## DISPLAY TOOLS

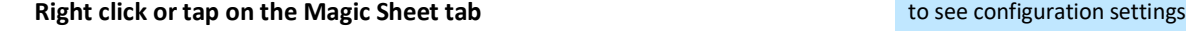

You can also click on the Gear tab for the same options.

- **• < Add View >** for each magic sheet, multiple views may be created, then < and > allow for scrolling through the views.
- **• Save Screenshot** saves a png image of magic sheet to a USB
- **• Magic Sheet Browser** opens a filmstrip view of magic strips to scroll through.
- **• Lock / Unlock** locks the magic sheet so it cannot be zoomed or panned. also hides the edit chevron (to edit must unlock)
- **• Zoom to All**  zooms to show all objects on magic sheet
- **• Zoom to Selection** zooms to show all selected objects
- **• Center to Selection** centers the display on the selected objects without changing the zoom
- **• Show Reference Labels** labels displayed rather than target number
- **• Limited Expand Mode -** also known as Full Screen Mode hides the edit chevron, but also suppresses the rest of the user interface.
	- Upper right corner  $-$  3 dots flashing  $-$  console is operational
	- [Shift]&[Displays] take you back
	- Also, can {Disable Keyboard Input} and {Lock Fader Page}

## <span id="page-45-0"></span>Appendix 1 – Scroll Setup

## **Generic Scrolls (Channels 151 – 158)**

 **Open Frame Legacy Common Color 010 Legacy Common Color 027 Legacy Common Color 339 Legacy Common Color 351 Legacy Common Color 359 Legacy Common Color 370 Legacy Common Color 038 Legacy Common Color 065 Legacy Common Color 085 Legacy Common Color 090**

**DON'T FORGET TO HIT DONE WHEN FINISHED!**

## <span id="page-46-0"></span>Appendix 2 – Magic Sheet

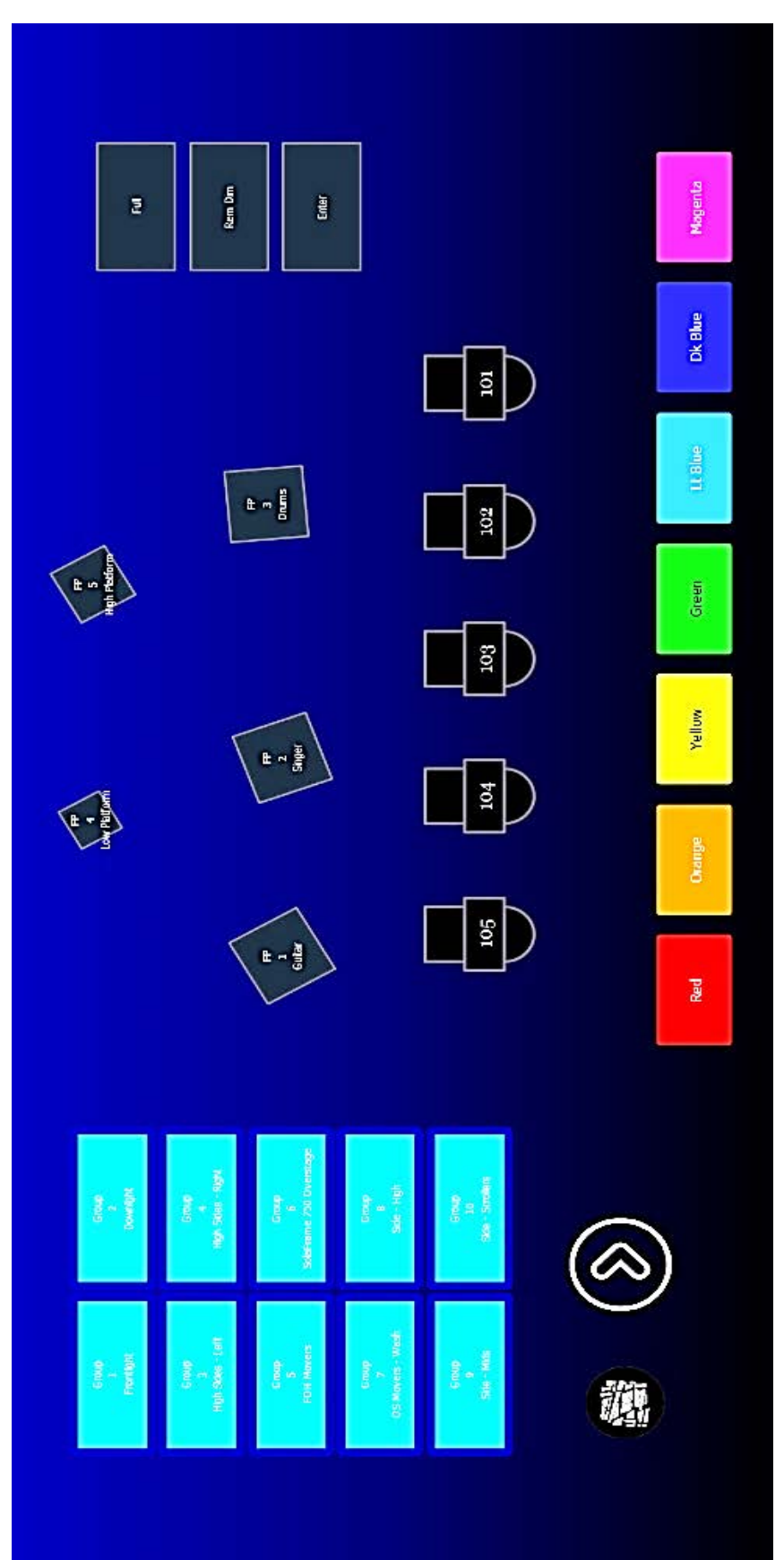

## <span id="page-47-0"></span>Appendix 3 – PSD Flags

Flags can be applied to cues to change specific behaviors. Flags can be set for "Mark - M", "Block - B", "Assert - A", "Preheat - P", "AllFade - AF" and "Moves - MV."

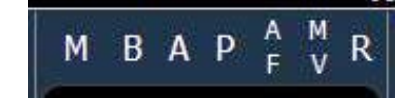

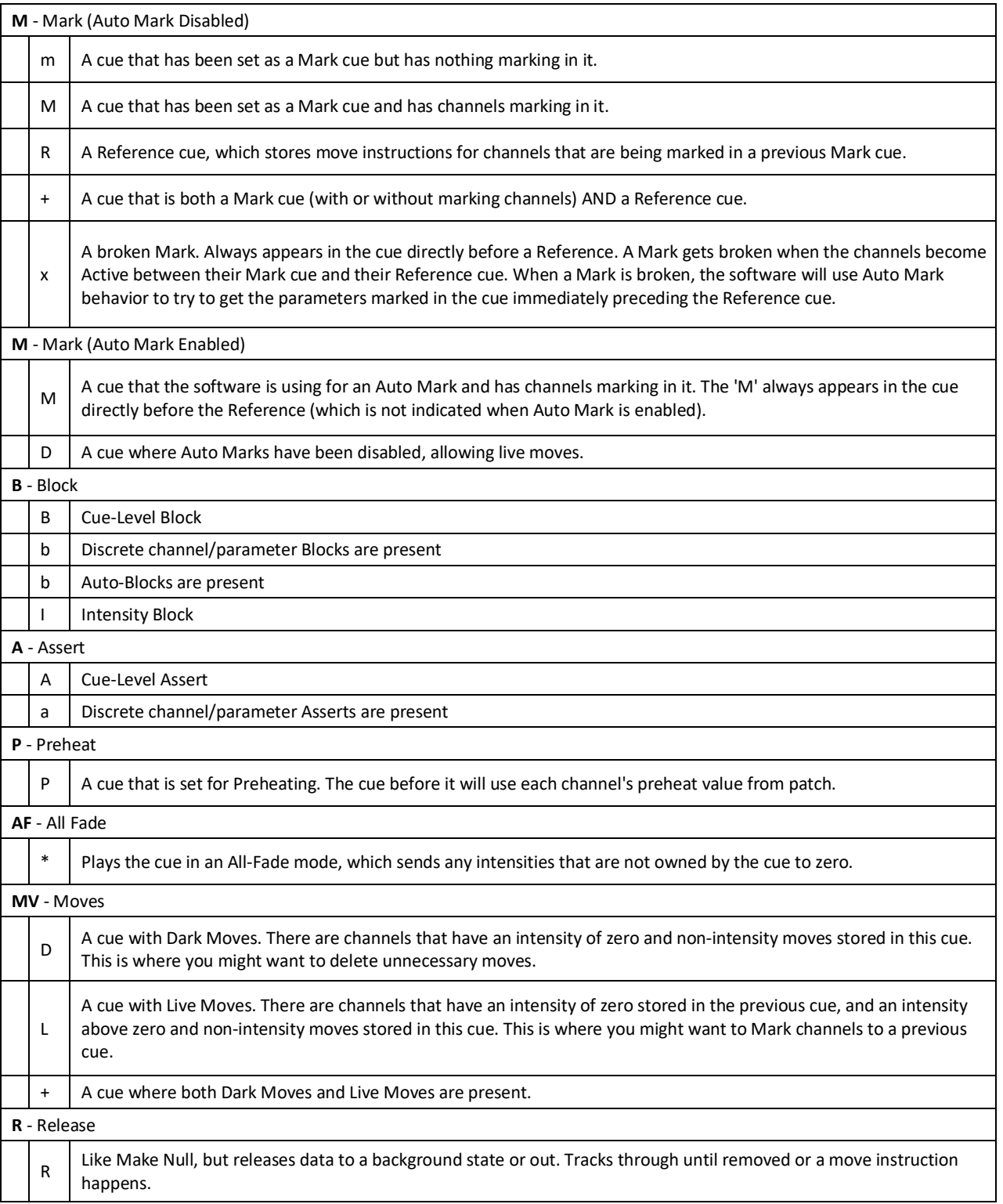

## **HELPFUL SUPPORT AND TRAINING LINKS**

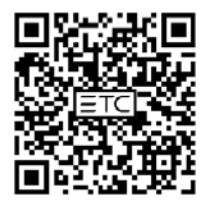

**ETC Support Website** 

All the support and training resources you might need in one handy place

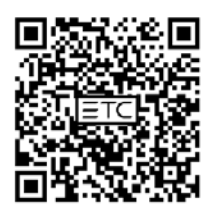

**ETC Technical Support** 

Contact our 24/7 technical support team to help troubleshoot your ETC gear

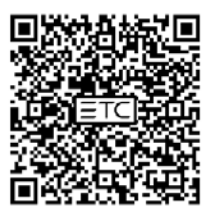

**Community - Eos Consoles** 

Hop on the ETC forums to ask the Eos user community your questions about Eos programming

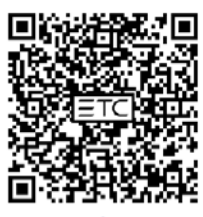

**Video Tutorials - Eos Family** 

Experience hands-on Eos training anywhere, anytime with this series of videos and workbooks

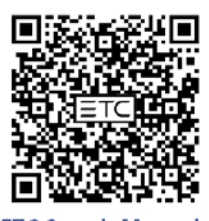

**ETC Search Manuals** 

Search for manuals, datasheets, release notes, and more on the ETC website

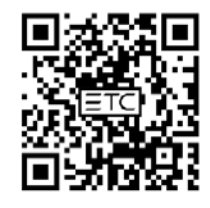

### **Support Knowledge Base Articles**

Get quick answers to your technical questions with thousands of support articles created by a team of ETC experts

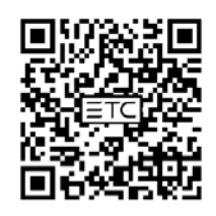

**ETC Learning Stage** 

Take part in a wide variety of online training courses for technicians and operatorsincluding some that offer credit

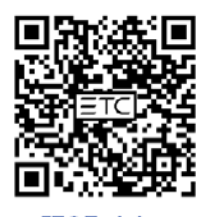

**ETC Training** 

Find in-person training opportunities near you, as well as other learning resources

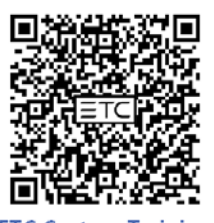

**ETC Custom Training** 

ETC offers multiple custom training options to fit your needs

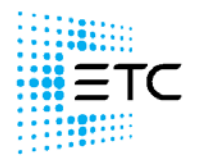

etcconnect.com

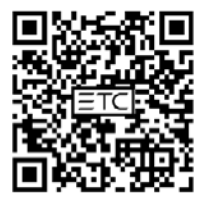

#### **Eos Family Training Materials**

Find all of our Eos Family Learning Series workbooks and other training materals in one convenient place

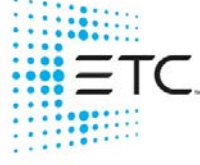

Corporate Headquarters ■ Middleton, WI, USA ■ Tel +608 831 4116 ■ Service (Americas[\) service@etcconnect.com](https://etclink-my.sharepoint.com/personal/ellen_white_etcconnect_com/Documents/Workbooks/Eos/v3.1%20Workbooks/service@etcconnect.com) London, UK ■ Tel +44 (0)20 8896 1000 ■ Service (UK[\) service@etceurope.com](https://etclink-my.sharepoint.com/personal/ellen_white_etcconnect_com/Documents/Workbooks/Eos/v3.1%20Workbooks/service@etceurope.com) **Holzkirchen, DE** ■ Tel +49 (80 24) 47 00-0 ■ Service (DE[\) techserv-hoki@etcconnect.com](https://etclink-my.sharepoint.com/personal/ellen_white_etcconnect_com/Documents/Workbooks/Eos/v3.1%20Workbooks/techserv-hoki@etcconnect.com) **Hong Kong ■** Tel + 852 2799 1220 ■ Service (Asia[\) service@etcasia.com](https://etclink-my.sharepoint.com/personal/ellen_white_etcconnect_com/Documents/Workbooks/Eos/v3.1%20Workbooks/service@etcasia.com) **Paris, FR** +33 1 4243 3535

Web [etcconnect.com](http://www.etcconnect.com/)  $\blacksquare$  © 2023 Electronic Theatre Controls, Inc.  $\blacksquare$  Trademark and patent info[: etcconnect.com/ip](http://www.etcconnect.com/ip) Product information and specifications subject to change. ETC intends this document to be provided in its entirety.